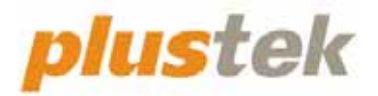

# **Сканер Руководство Пользователя OpticFilm 8100/8200i**

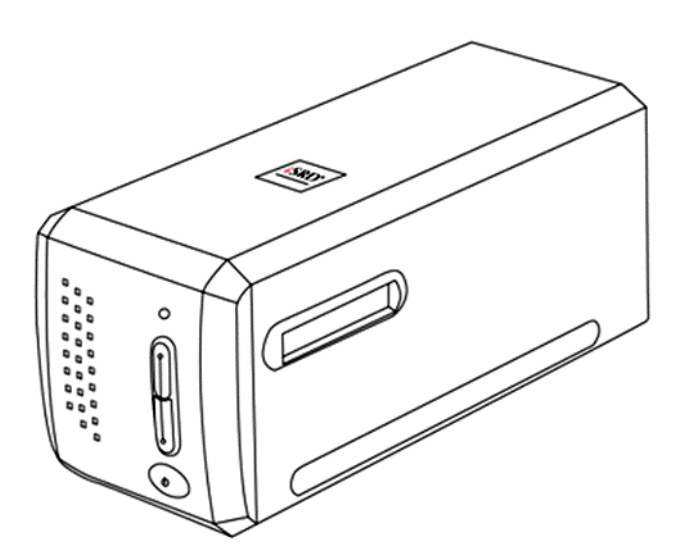

#### **Товарный знак**

© 2023. Все права сохранены. Никакая часть этого документа не может быть воспроизведена без разрешения. Все товарные знаки и торговые марки, упоминаемые в этом документе, являются собственностью их соответствующих владельцев.

#### **Обязательства**

Для обеспечения точности материалов настоящего руководства пользователя были предприняты все усилия, мы не несем ответственности за любые ошибки, упущения или утверждения в настоящем руководстве, не зависимо от того, появились ли данные ошибки, упущения или утверждения из‐за халатности, случайно или по любым другим причинам. Внесение изменений в сведения, содержащиеся в настоящем руководстве, производится без уведомления. Наша компания не несет ответственности за несоблюдение пользователем правил эксплуатации, указанных в данном руководстве.

#### **Авторские права**

Сканирование некоторых документов, например, чеков, банкнот, удостоверений личности, государственных облигаций или официальных документов, может быть запрещено законом и преследоваться уголовно. При сканировании книг, журналов и других материалов рекомендуется тщательно соблюдать законы об авторском праве.

#### **Информация об окружающей среде**

За более подробной информацией по переработке и утилизации продукта по окончании срока службы обратитесь к Вашему дистрибьютору. Данное изделие спроектировано и изготовлено с целью достижения устойчивого улучшения состояния окружающей среды. Мы стремимся производить продукцию в соответствии с международными стандартами охраны окружающей среды. За информацией о надлежащей утилизации обращайтесь в местные органы власти.

Упаковка данного изделия пригодна для переработки.

#### **Образцы снимков**

Снимки экранов, представленные в этом руководстве, были сделаны в среде ОС Mac 11.4. Если ваш компьютер работает под управлением ОС Windows 11, 10, 8 или 7, то изображения на вашем экране могут выглядеть несколько иначе, однако в функциональном плане различий не будет.

## Содержание

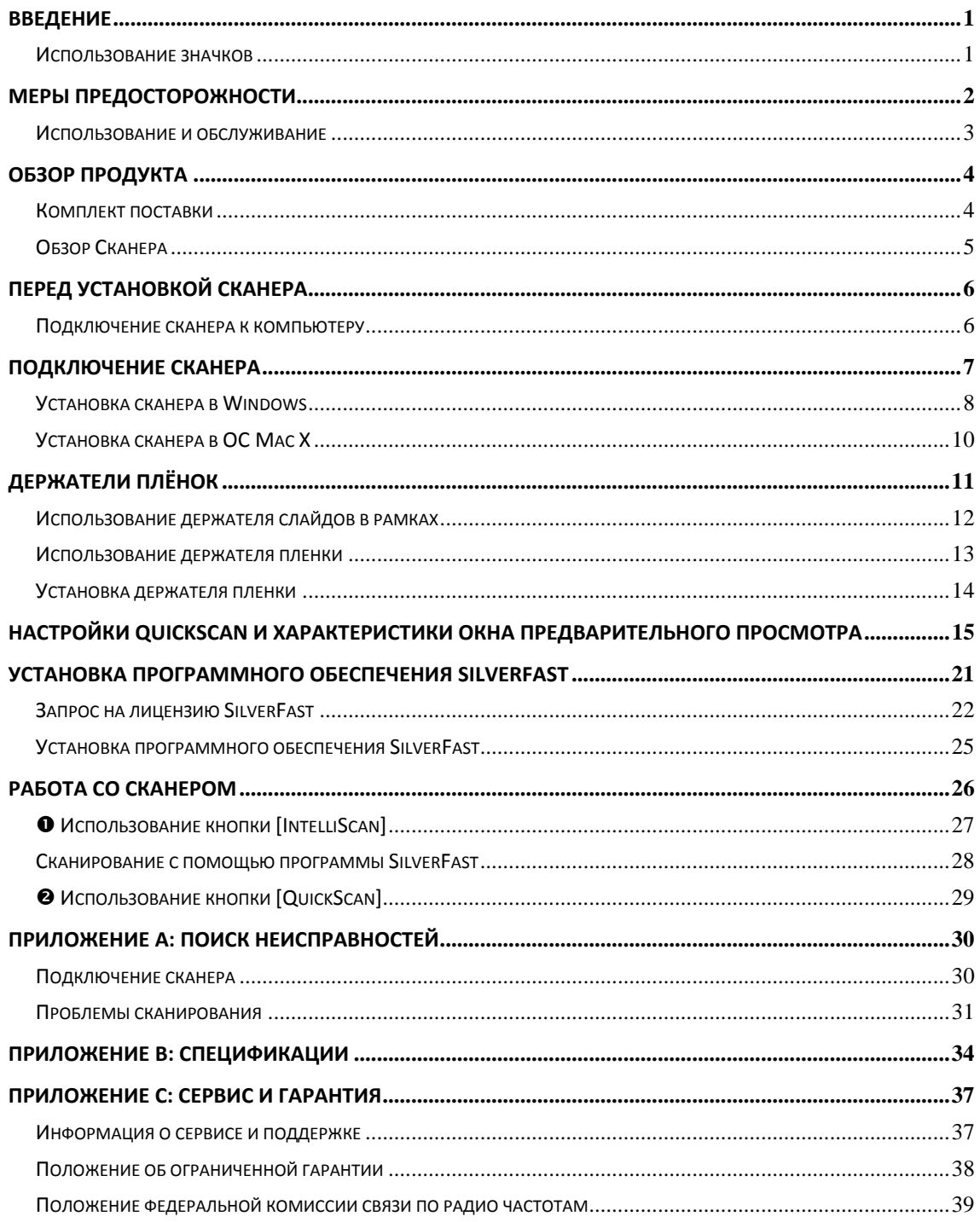

## **Введение**

<span id="page-3-0"></span>Добро пожаловать в мир сканеров Plustek! Новый сканер позволит Вам более профессионально вводить изображения и электронный текст в компьютер и станет Вашим надежным помощником.

Как и все наши продукты, этот сканер был тщательно протестирован и подкреплён нашей репутацией, как надёжного производителя.

Спасибо, что выбрали нас в качестве поставщика сканеров. Мы надеемся, что Вы продолжите пользваться нашими продуктами и приобретёте дополнительное оборудование для своих нужд.

### **Использование значков**

В руководстве используются следующие пиктограммы, обозначающие пункты, которые заслуживают особого внимания.

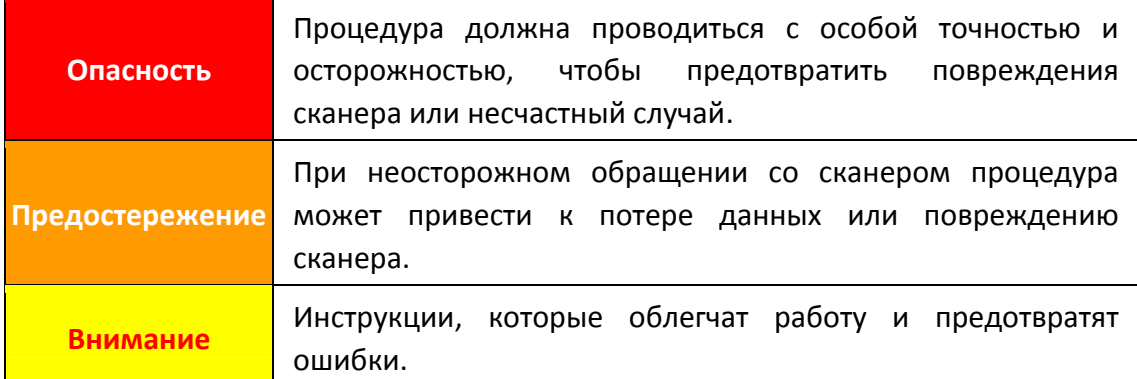

## **Меры предосторожности**

<span id="page-4-0"></span>При неосторожном обращении со сканером процедура может привести к потере данных или повреждению сканера.

- 1. Продукт предназначен для использования внутри помещения в сухом месте. При следующих условиях внутри устройства может конденсироваться влага, вызывая неисправность:
	- $\blacklozenge$  при быстром переносе устройства из холодного места в теплое;
	- **после повышения температуры в холодном помещении;**
	- **при хранении устройства во влажном помещении.**

Чтобы предотвратить конденсацию влаги, рекомендуется выполнять следующую процедуру:

- а. Для адаптации устройства к условиям помещения герметично упакуйте его в полиэтиленовый пакет.
- б. Перед тем, как достать устройство из пакета, подождите 1 2 часа.
- 2. Необходимо использовать кабель USB, входящий Использование другого кабеля может привести к неисправности.
- 3. Избегайте попадания пыли на сканер. Частицы пыли устройства. Если сканер не будет использоваться времени, поместите его в чехол.
- 4. Не подвергайте сканер воздействию вибрации, хрупкие компоненты могут быть с лёгкостью повреждены.
- 5. Если устройство не будет использоваться в определённый промежуток времени, например, ночью или в выходные, выдерните шнур из сети во избежание риска возникновения пожара.
- 6. Не пытайтесь самостоятельно разбирать сканер. Это может привести к поражению электрическим током и сделает недействительной гарантию.
- 7. Не ударяйте и не стучите по сканеру, так как он очень хрупкий и может легко сломаться.
- 8. Перед установкой драйвера отключите все другие устройства обработки изображений (сканеры, принтеры, цифровые камеры и т.д.).
- 9. Сохраните установочную / прикладную диск. Возвомжно, Вам понадобится переустановить драйвер или программное обеспечение в будущем.
- 10. Перед началом работы с плёнкой и негативами, убедитесь, что Ваши руки чистые. Если Вы обнаружили загрязнения или пыль на плёнке или негативах, протрите их аккуратно чистой неабразивной тканью.
- 11. Храните слайды и негативы в сухом прохладном месте вдали от прямых солнечных лучей. Неправильное хранение и небережное обращение может привести к резкому ухудшению качества материалов и повлиять на результаты сканирования.

### <span id="page-5-0"></span>**Использование и обслуживание**

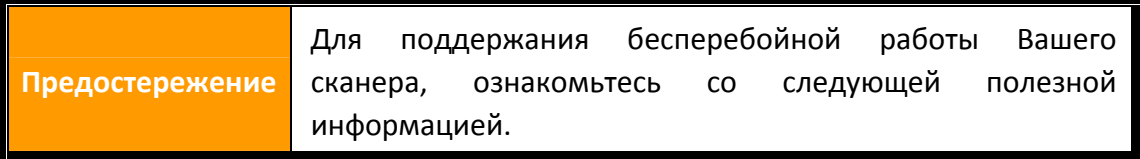

- Избегайте работы сканера в пыльном помещении. Если аппарат не используется ‐ держите его закрытым. Попадание пыли и других частиц внутрь сканера может привести к его поломке.
- Не пытайтесь разобрать сканер. Существует угроза удара электрическим током, а также разборка сканера приводит к утрате силы гарантии.
- Не подвергайте сканер чрезмерной вибрации. Это может повредить внутренние компоненты сканера.
- Комфортные температурные условия для работы сканера от10° C до 40° C .

## **Обзор продукта**

## <span id="page-6-0"></span>**Комплект поставки[1](#page-6-1)**

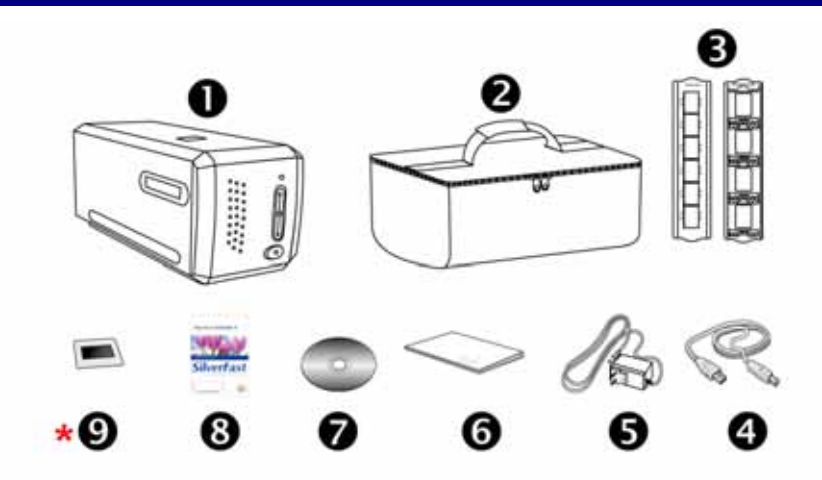

- О Сканер
- o Защитный чехол
- p Держатель слайдов в рамках и держатель пленки
- **<sup>O</sup>** USB кабель
- $\Theta$  A/C кабель 15V
- О Краткое руководство
- Установочную / прикладную диск
- $\odot$  Прилагаемая карта активации программного обеспечения SilverFast \*Версия программного обеспечения зависит от приобретенной модели сканера
- **\* ©** 35 мм калибровочная мишень IT-8 (прилагается не ко всем моделям сканеров)

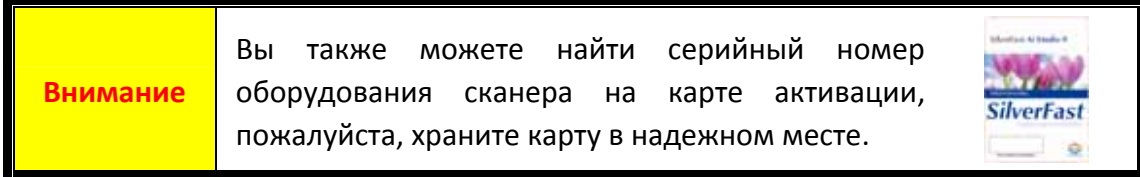

Упаковка может использоваться повторно.

 $\overline{a}$ 

<span id="page-6-1"></span> $^{\text{\tiny{1}}}$  Сохраняйте коробку и все упаковочные материалы для перевозки сканера в дальнейшем.

Содержимое комплекта поставки может быть изменено в любое время без предварительного уведомления.

## <span id="page-7-0"></span>**Обзор Сканера**

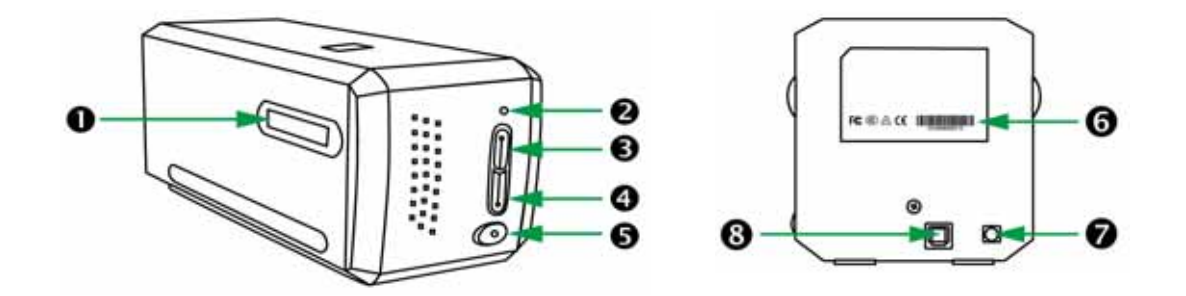

- **О Отверсктие для держателей плёнок**: Установите держатель пленки в сканер со стороны пылезащитной крышки. Держатель пленки можно устанавливать любой стороной. Отверстия на боковых направляющих держателя пленки указывают кадры.
- o **Светодиодный индикатор "Power"**: показывает, включен сканер или выключен.

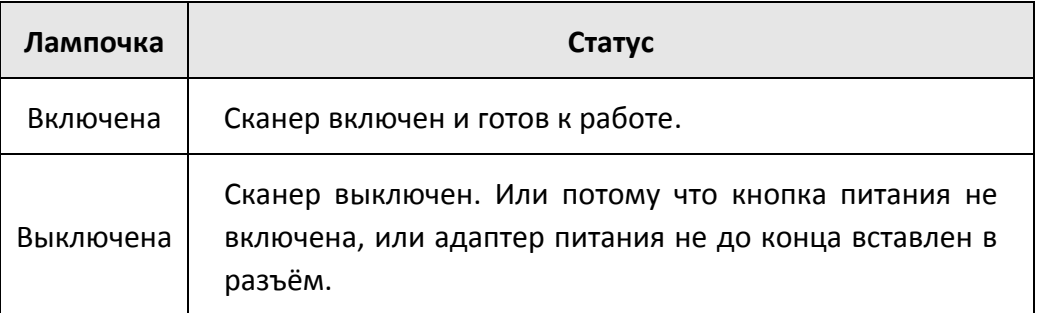

- p **Кнопка IntelliScan**: Нажмите эту кнопку для активации программы SiverFast. \*Эта функция не поддерживается в Mac OS X.
- q **Кнопка QuickScan**: Нажмите эту кнопку для активации программы QuickScan. \*Эта функция не поддерживается в Mac OS X.
- **Э** Выключатель питания: Используется для включения и выключения сканера.
- $\Theta$  **Наклейка с серийным номером**: распологается на задней панели сканера.
- $\odot$  Гнездо электропитания
- u **Порт USB**

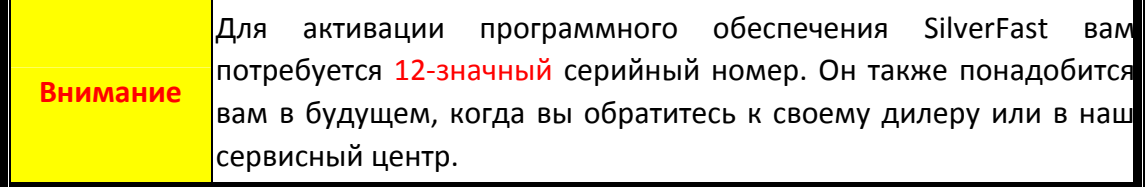

# **Перед установкой сканера**

### <span id="page-8-0"></span>**Подключение сканера к компьютеру**

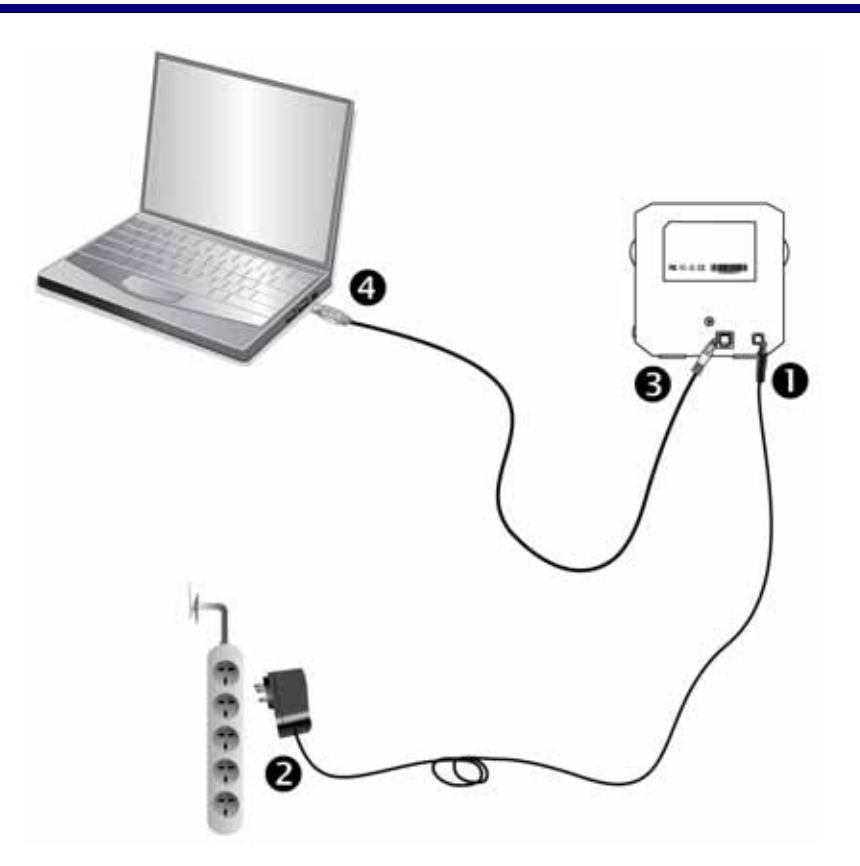

- n Подключите шнур электропитания к сканеру.
- o Другой конец шнура вставьте в розетку.
- **<sup>6</sup>** Квадратный конец USB-шнура
- q Прямоугольный конец кабеля подключите в USB‐порт на задней панели компьютера.

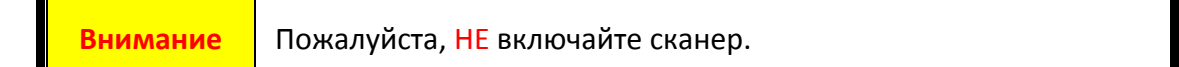

# **Подключение сканера**

<span id="page-9-0"></span>Для установки USB сканера следуйте пошаговой инструкции.

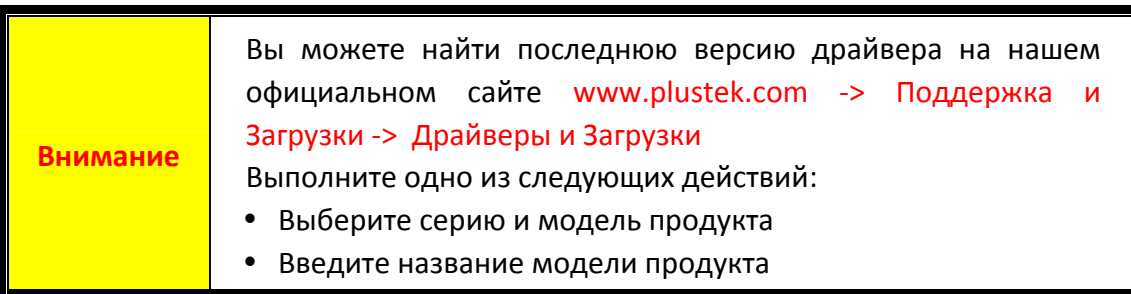

- [Установка сканера в](#page-10-0) Windows
- [Установка сканера в](#page-12-0) ОС Мас Х

### <span id="page-10-0"></span>**Установка сканера в Windows**

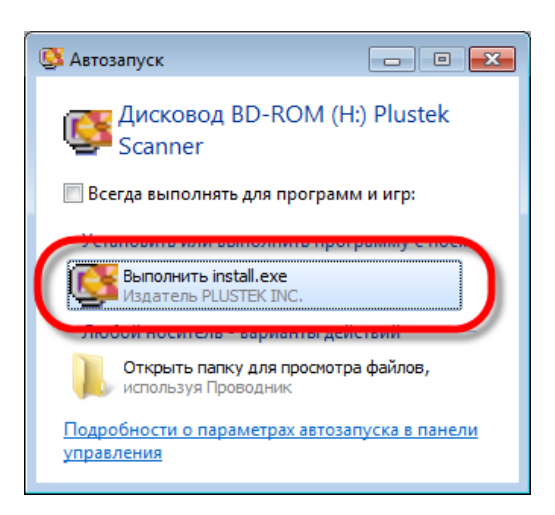

1. Вставьте диск, поставляемый со сканером в дисковод Вашего компьютера. В появившемся окне [Автозапуск] нажмите [Выполнить install.exe]. Если установка не началась автоматически, проверьте CD‐ROM дисковод и вручную запустите файл [install.exe].

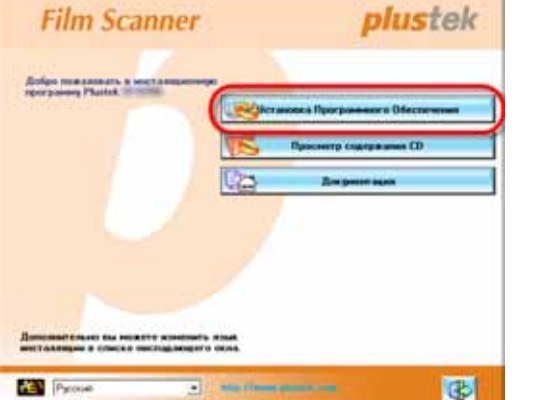

2. Следуйте указаниям на экране для дальнейшей установки.

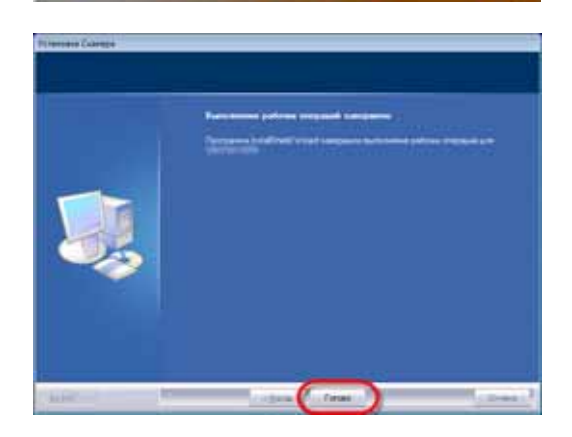

3. После установки программного обеспечения закройте все приложения и нажмите [Готово] для перезагрузки компьютера.

4. Нажмите и удерживайте кнопку питания чтобы включить сканер.

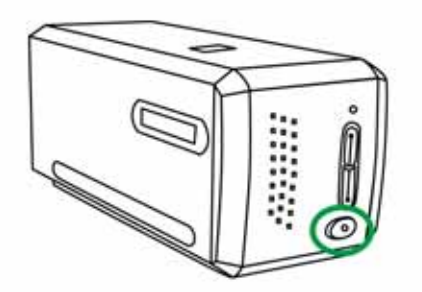

Если установка выполнена успешно, Вы увидите новую иконку QuickScan  $\blacksquare$ . Значок QuickScan  $\Box$ , расположенный в панели задач Windows указывает на то, что все программные приложения запущены, и сканер и компьютер соединены между собой.

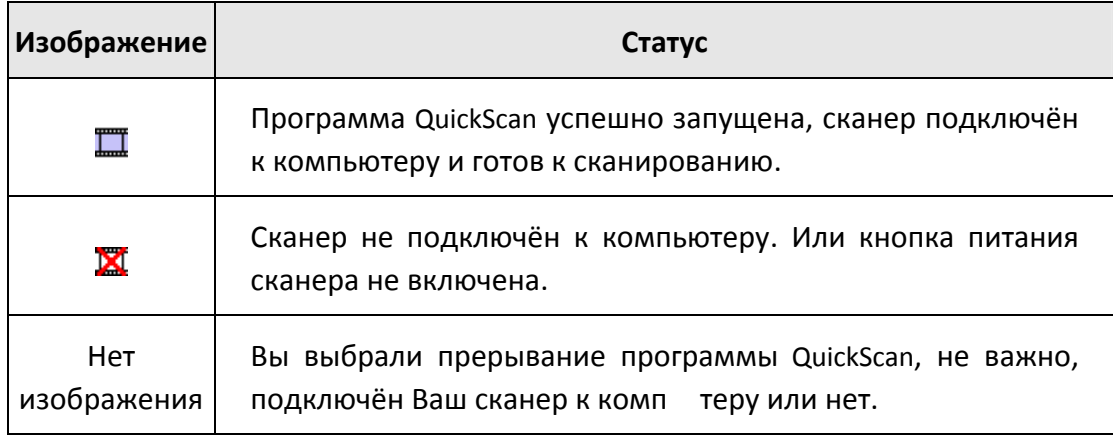

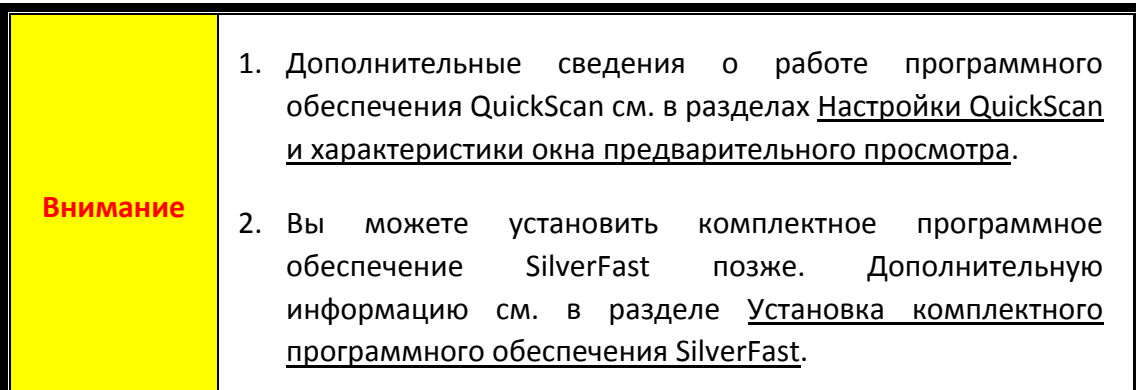

### <span id="page-12-0"></span>**Установка сканера в OC Mac X**

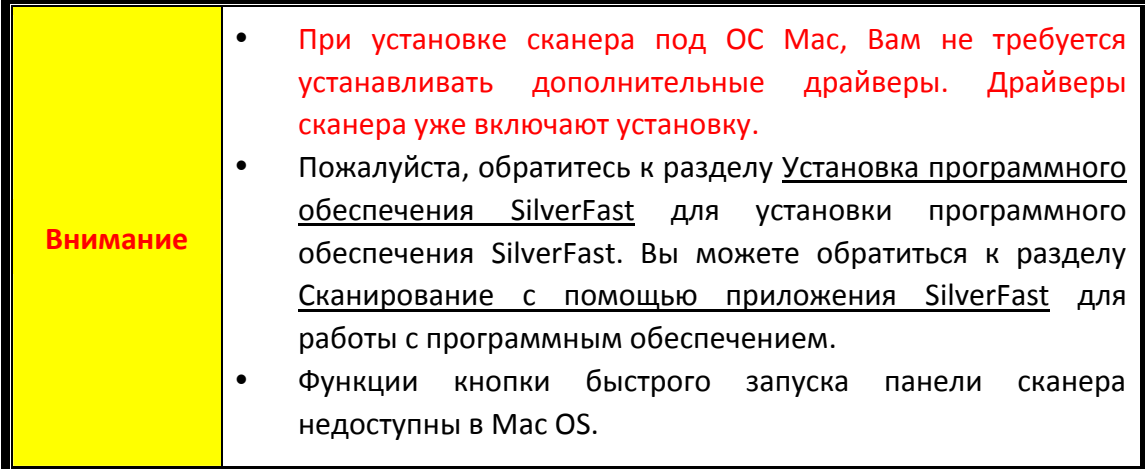

При необходимости вы можете установить драйвер Mac с компакт‐диска Setup/Application. Вставьте диск, поставляемый со сканером в дисковод Вашего компьютера.

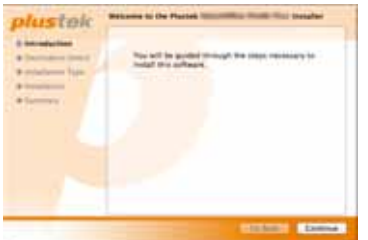

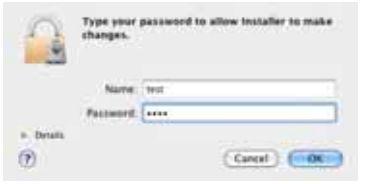

1. Дважды кликните по установочному файлу

[Plustek Film Scanner] и Scanner Installer отобразит пошаговую инструкцию по установке. Следуйте руководству по установке на экране Вашего монитора.

2. Вам будет предложено ввести пароль администратора Мас ОС. Для продолжения процесса устновки введите пароль. **Примечание: Только администратор ОС Мас может осуществить процесс установки. Пожалуйста, убедитесь, что Вы вошли в ОС как администратор.**

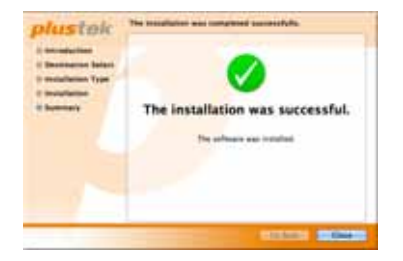

- 3. По окончание процесса установки, нажмите [Закрыть] для выхода из установщика.
- 4. Нажмите и удерживайте кнопку питания чтобы включить сканер.

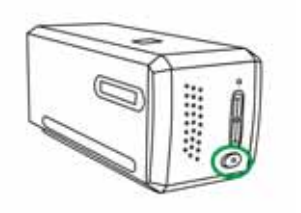

# **Держатели плёнок**

<span id="page-13-0"></span>В комплект поставки сканера входят два держателя плёнок. Они гарантируют точные результаты сканирования.

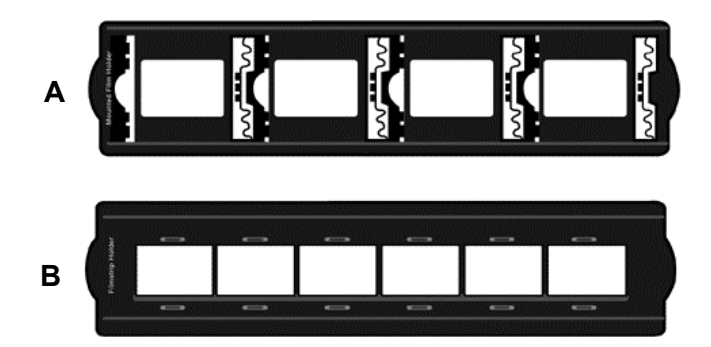

- A. Для сканирования 35 мм вставленных в рамку слайдов (макс. 4 слайда)
- B. Для сканирования 35 мм диафильмов (макс. 6 кадров)
	- [Использование держателя слайдов в рамках](#page-14-0)
	- [Использование держателя пленки](#page-15-0)
	- [Установка держателя пленки](#page-16-0)

### <span id="page-14-0"></span>**Использование держателя слайдов в рамках**

Вставьте слайды в рамках в слоты стороной со светочувствительной эмульсией (матовой стороной) вниз. На рамке каждого слота нанесены стрелки и иллюстрации. Следуйте инструкциям по установке слайдов в рамках.

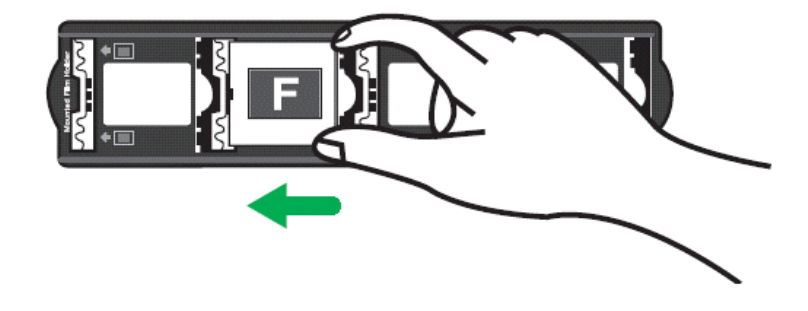

### <span id="page-15-0"></span>**Использование держателя пленки**

Поместите пленку в держатель пленки матовой стороной со светочувствительной эмульсией вниз, затем закройте крышку держателя пленки.

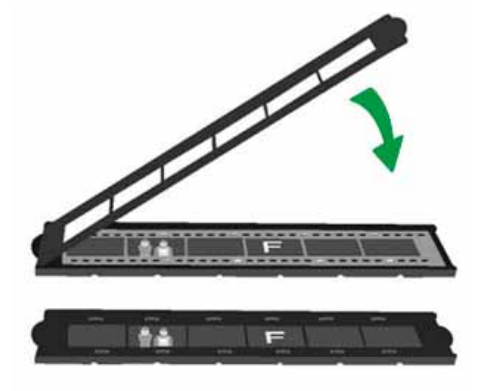

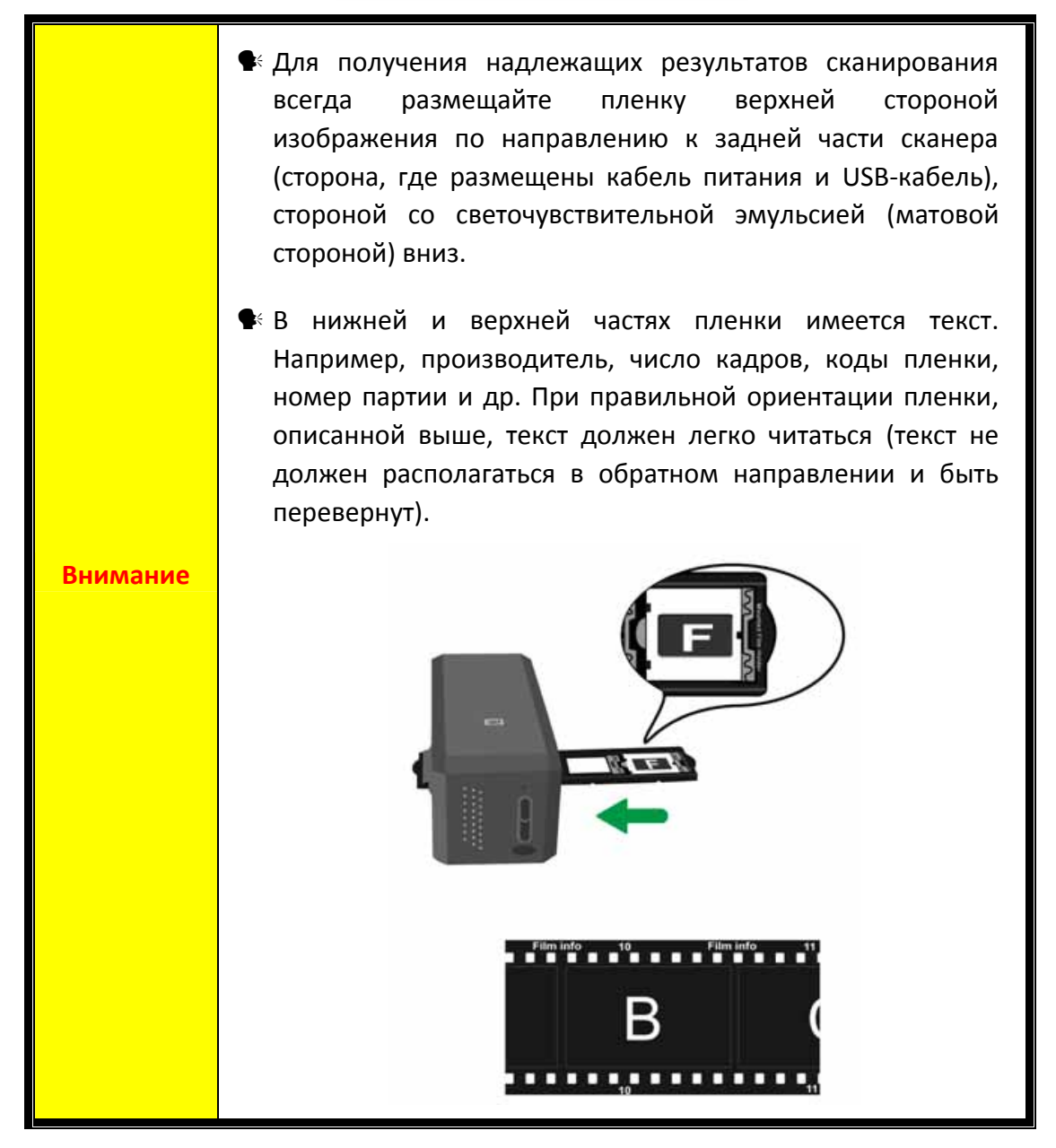

### <span id="page-16-0"></span>**Установка держателя пленки**

Установите держатель пленки в сканер со стороны пылезащитной крышки. Держатель пленки можно устанавливать любой стороной. Отверстия на боковых направляющих держателя пленки указывают кадры.

Для установки и извлечения держателя пленки необходимо оставить 40 см свободного пространства по обеим сторонам сканера.

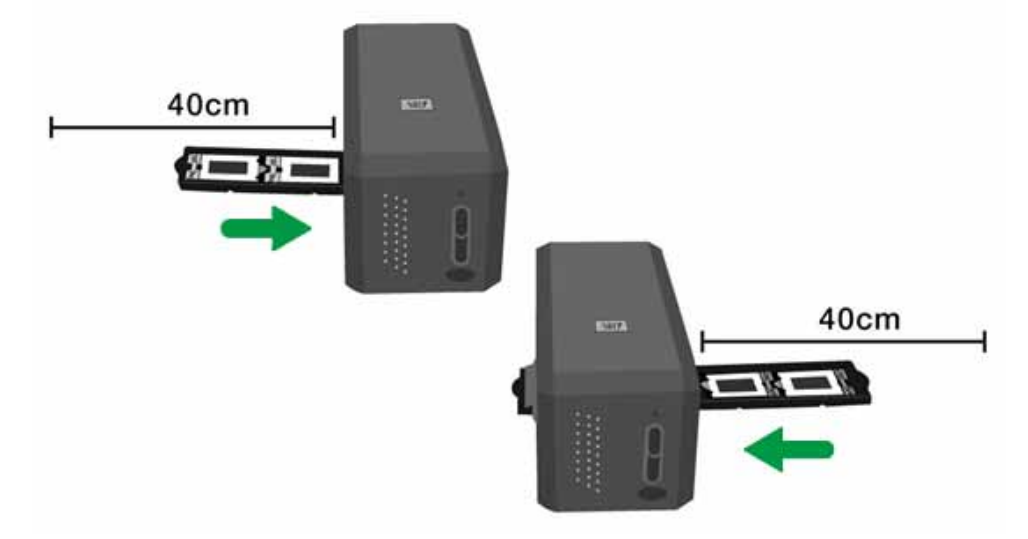

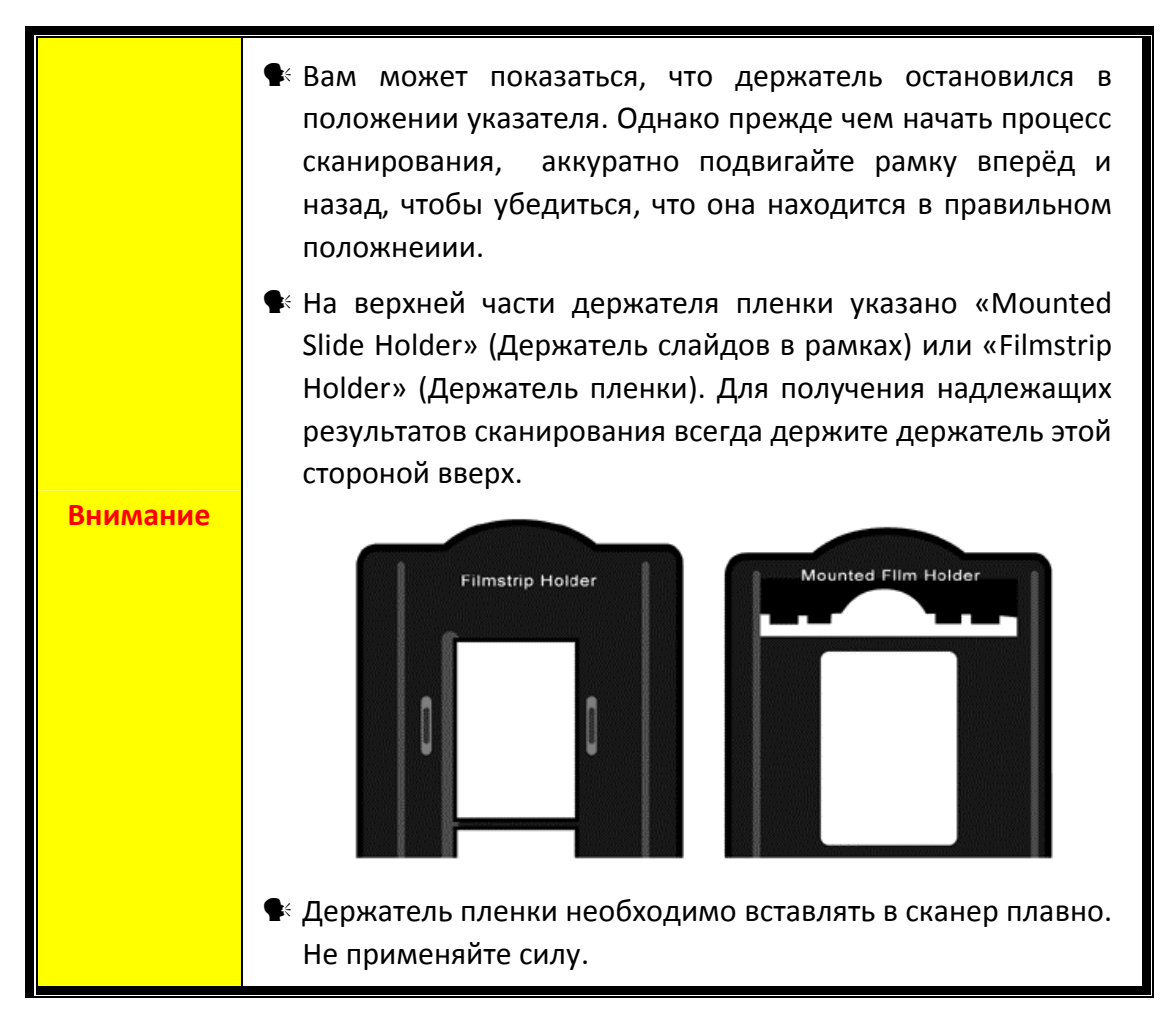

# <span id="page-17-0"></span>**Настройки QuickScan и характеристики окна предварительного просмотра**

#### **Настройки параметров**

Дважды щелкните по значку программы QuickScan в системной области Windows, а затем выберите пункт [**Свойства**] в открывшемся всплывающем меню.

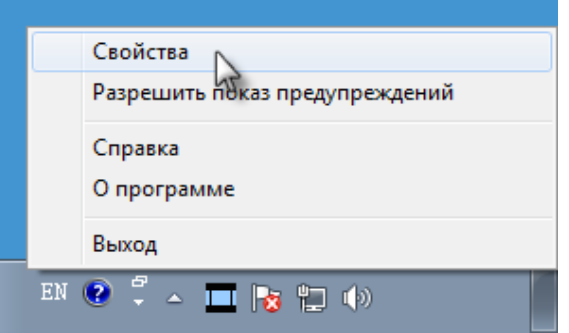

- **•** Выберите [Оригинал] (материал, сканирование которого необходимо выполнить), [**Назначение**] (программу последующей обработки для сохранения или обработки), [**Формат файла**] (формат сохранения), [**Целевая папка**] (путь сохранения файла) и [**Префикс имени файла**] (имя пленки и обозначение из 4 цифр, начиная с 0000, для последовательного сканирования).
- y Установите флажки [**Включить**] и (или) [**Подтвердить**] окна [**Предварительный просмотр**].
- y Выберите параметры [**Автоматическая обработка**]. Обратите внимание, что функция [**Улучшение цвета**] доступна только в режиме [**Негатив**]. Функция [**Подбор цвета**] доступна только в режиме [**Прозрачный оригинал**]. Функция [**Автоплотность**] доступна в режимах [**Прозрачный оригинал**] и [**Негатив**].

Из‐за различных способов обработки цветов функции [**Автоплотность**] и [**Подбор цвета**] не могут использоваться одновременно.

Функция [**Автоконтур**] применяется автоматически при установке флажка [**Автоплотность**].

- Выберите параметры сканирования. Доступно изменение параметров [**Режим**], [**Разрешение**], [**Фильтр**], [**Яркость**], [**Контраст**] и [**Гамма Изображения**].
- **•** Для восстановления стандартных настроек нажмите кнопку [**По умолчанию**].
- $\blacklozenge$  Для сохранения настроек и выхода из окна настроек QuickScan нажмите кнопку [**Закрыть**].

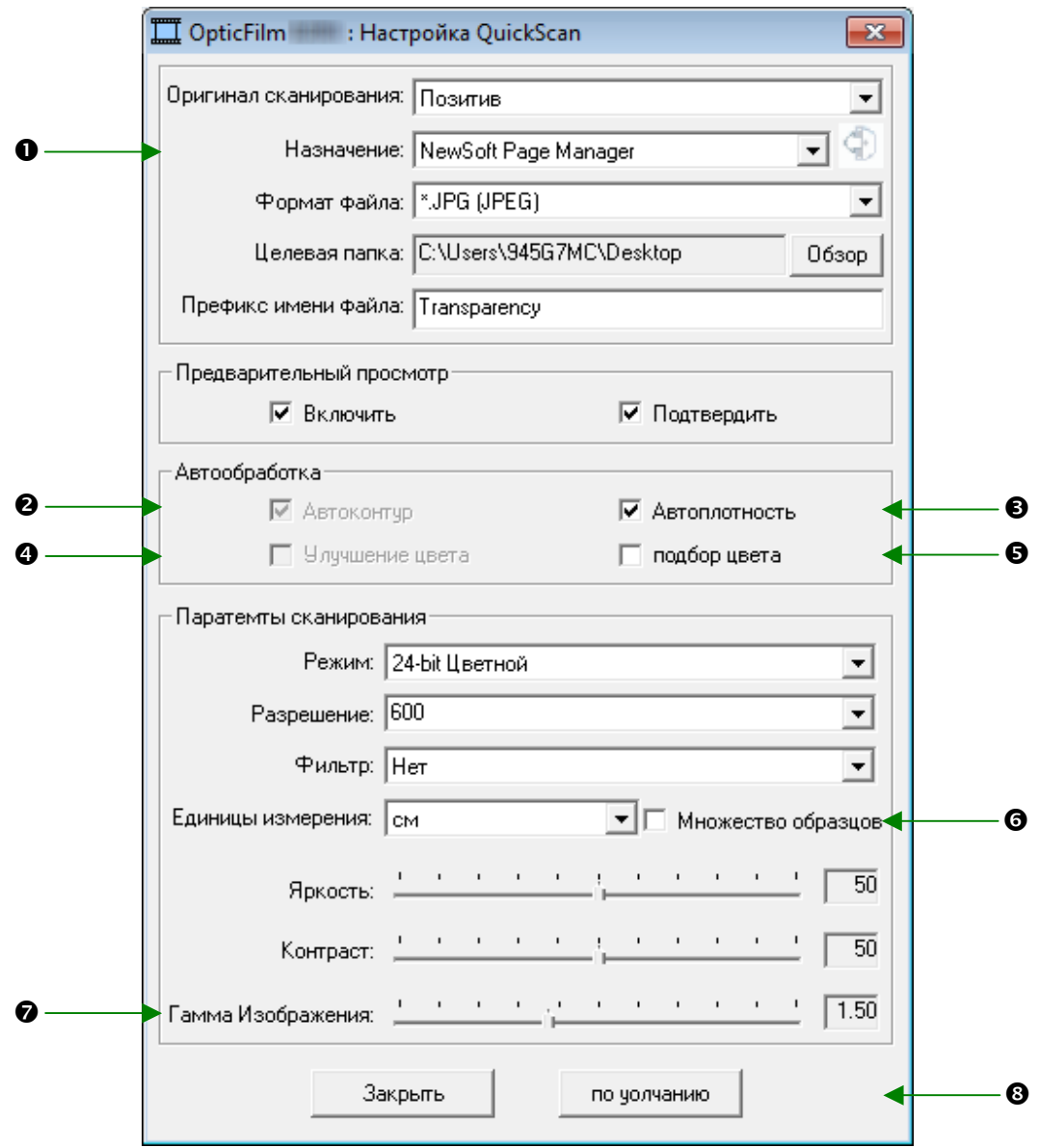

#### **Важные настройки сканирования**

#### $\bullet$  **Назначение**

Меню включает в себя следующие функции: File, Page Manager, Photoshop, которые позволяют определить тип программного обеспечения для последующей обработки отсканированных изображений.

#### $\Theta$  Автоконтур

Если эта кнопка отмечена, то программа QuickScan определит размеры сканируемого изображения и обрежет его со всех углов. Обрезанное изображение будет иметь квадратную или прямоугольную форму.

#### $\Theta$  **Автоплотность**

Если эта кнопка отмечена, происходит автоматическая настройка гистограммы для придания изображению большей чёткости. Это осуществляется повышением различия оттенков цветов.

Это функция доступна как для режима сканирования [**Позитива**] так и для [**Негатива**].

#### q **Улучшение цвета**

Эта функия компенсирует недоэкспонированные каналы Синего и Зелёного.

Если эта функция активна, время сканирования значительно увеличивается.

Эта функция доступна только в режиме сканирования [**Негатива**].

#### r **Подбор цвета**

Эта функция обеспечивает технику подбора цветов для последовательного управления цветами исходных файлов и получившихся изображений.

Эта функция доступна только в режиме сканирования [**Позитива**].

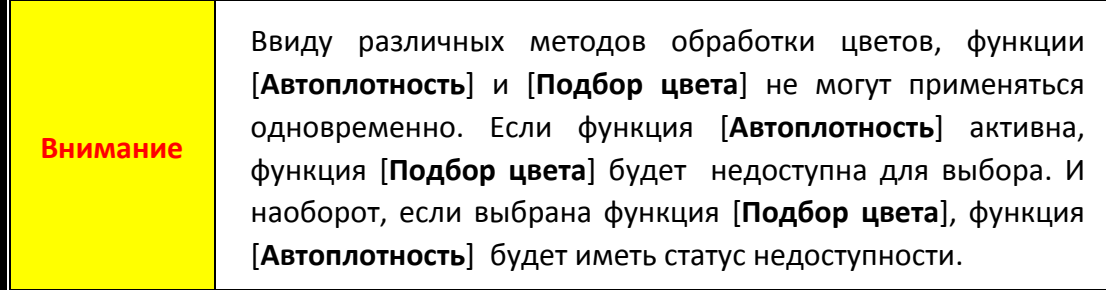

#### s **Множество образцов**

Для скоростоного сканирования отмените Quality Mode, чтобы пропустить [**Множество образцов**].

Чтобы минимизировать шумы, функция [**Множество образцов**] делает четыре сканирования и, так как после каждого сканирования диаграмма распределения шумов меняется, изображение в итоге усредняется и шумы нейтрализуются.

#### t **Гамма Изображения.**

Гамма Изображения испольуется для корректировки цветов изображения, которое будет отсканировано. Настраивая [**Гамму Изображения**], Вы можете изменять градацию цветов выбранного цветового канала. Изменение значения [**Гаммы Изображения**] влияет, прежде всего, на яркость цвета. Чем больше значение [**Гаммы Изображения**], тем ярче становятся цвета.

#### **<sup>** $\odot$ **</sup> По умолчанию**

Нажав на эту кнопу, все настройки будут сброшены и высталены в значении по умолчанию.

#### **Окно предварительного просмотра**

Настройки данного окна можно менять только при установленных флажках [**Включить**] и [**Подтвердить**] окна предварительного просмотра. Окно откроется, если Вы нажмете кнопку QuickScan.

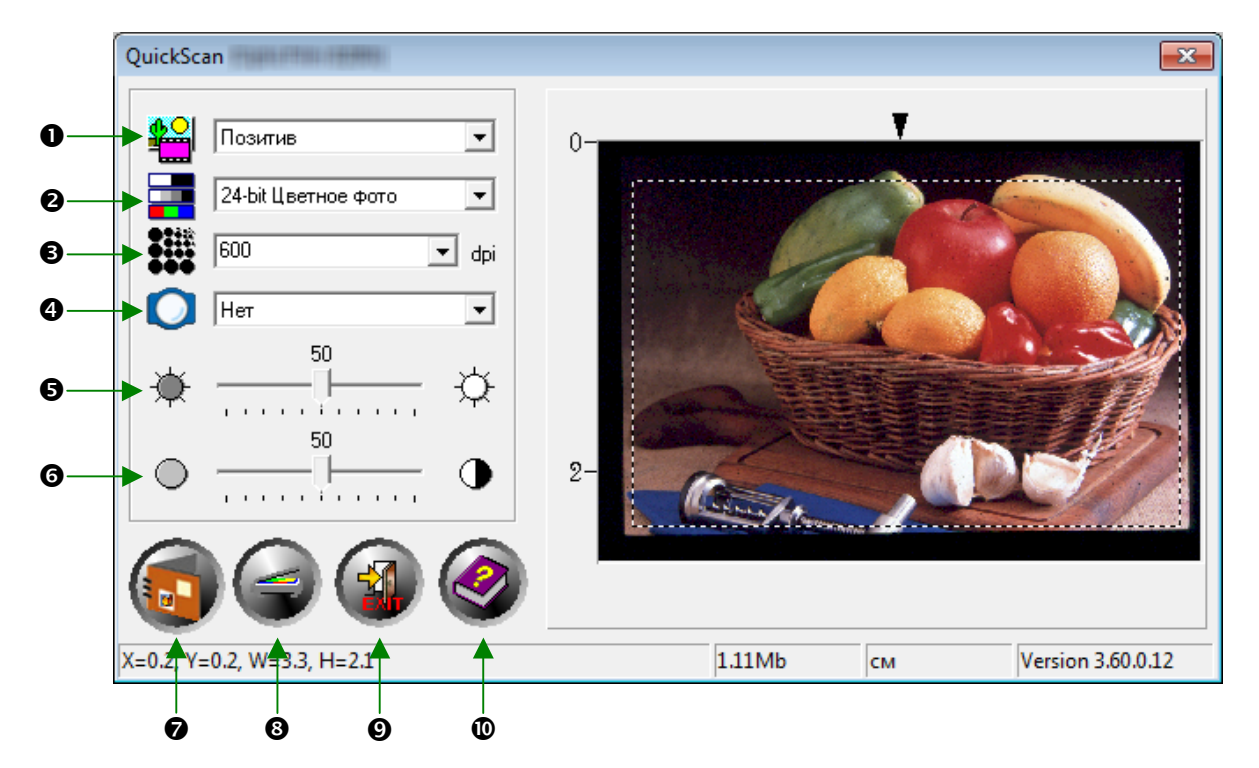

- n **Оригинал сканирования –** сообщает сканеру метод, который Вы собираетесь использовать для сканирования изображения.
	- **Позитив** используется для сканирования диапозитивов.
	- **Негатив** используется для сканирования негативов

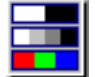

o **Режим сканирования –** сообщает сканеру тип сканируемого документа. Существует 3 опции на выбор:

- **•8-bit Серый** сканирует с 256 оттенками серого, ч/б изображения на выходе.
- **<sup>●</sup> 16-bit Серый** сканирует с более чем 65,000 оттенками серого, делая ч/б изображения более реалистичными.
- y **24‐bit Цветной** сканирует с миллионом различных оттенков. Выберайте этот режим для сканирования цветных слайдов и негативов.
- y **48‐bit Цветной** сканирует с миллиардом различных оттенков для получения профессиональных изображений.

p **Разрешение –** разрешение измеряется количеством точек на дюйм. (dpi). Чем выше разрешение, тем чётче изображение, но, в то же время, потребуется больший объём памяти ПК и больше места на жёстком дистке.

 $\mathbf{O}$ q **Фильтр –** фильтры помогут улучшить отсканированные изображения, позволяя добавить резкозти и удалить нежелательные искажения.

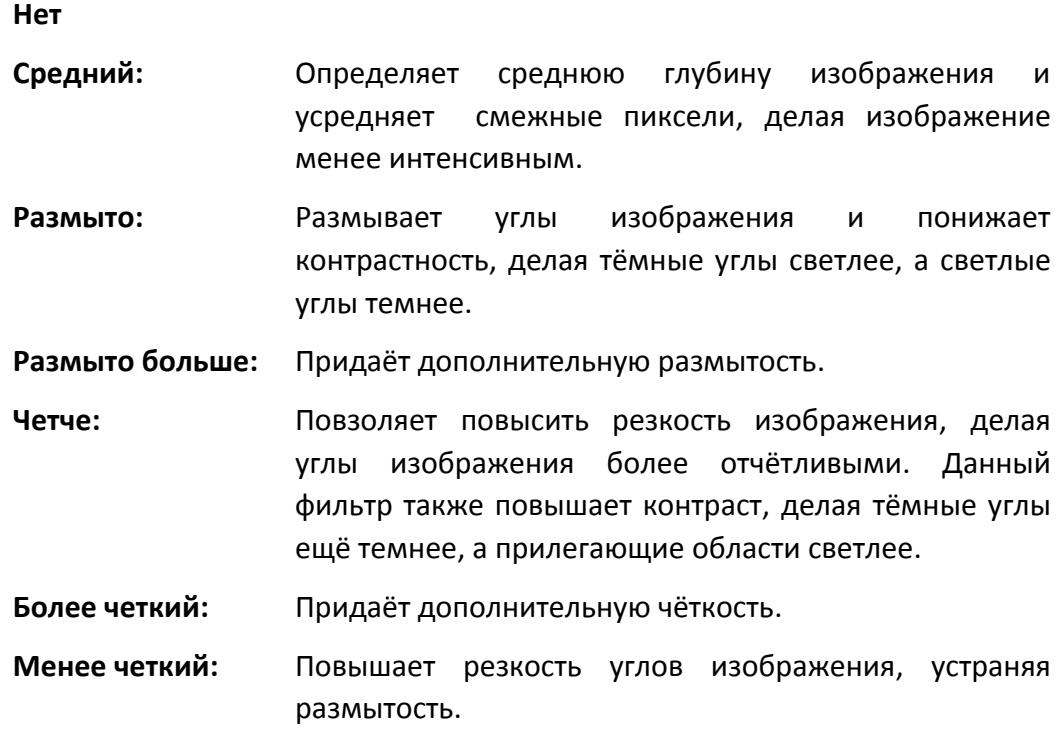

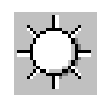

r **Яркость –** Это количество света, сконцентрированное на документе в момент его сканирования.

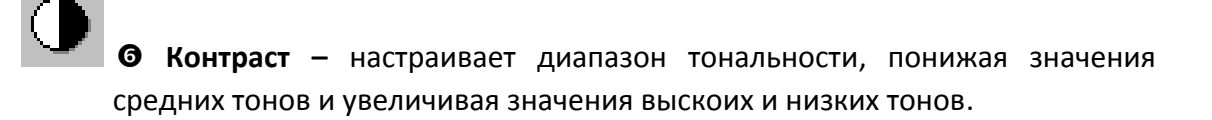

**• Сканирование -** сканирование и сохранение деапозитиовов и негативов с использование текущих настроек

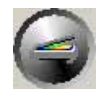

u **Предварительный просмотр –** осуществление предварительного сканирования диапозитивов или негативов с целью предварительного просмотра.

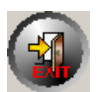

v **Отмена –** выход из программы

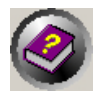

w **Встроенная справка –** открытие встроенной справки.

После того, как вы подтвердите, что все настройки вас устраивают, нажмите кнопку [**Сканировать**], чтобы выполнить окончательное сканирование и сохранить его на жестком диске.

# <span id="page-23-0"></span>**Установка программного обеспечения SilverFast**

Ваш сканер поставляется с расширенным и многофункциональным приложением для сканирования SilverFast. При установке сканера под ОС Мас, Вам не требуется устанавливать дополнительные драйверы. Драйверы сканера уже включают установку.

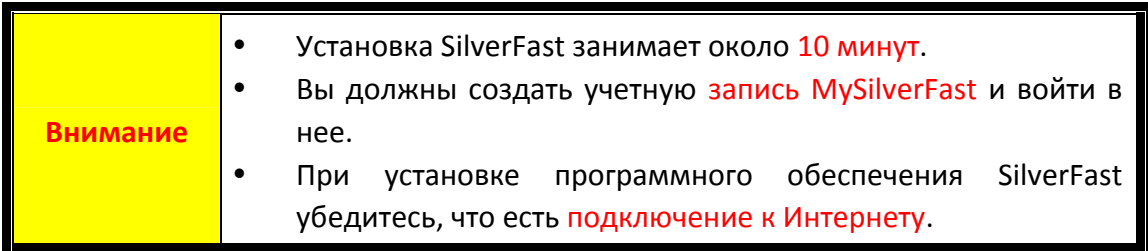

- [Запрос на лицензию](#page-24-0) SilverFast
- y [Установка программного обеспечения](#page-27-0) SilverFast

### <span id="page-24-0"></span>**Запрос на лицензию SilverFast**

1. Посетите веб‐сайт **www.silverfast.com/activation‐plustek** и следуйте инструкциям. Вам понадобится серийный номер вашего сканера.

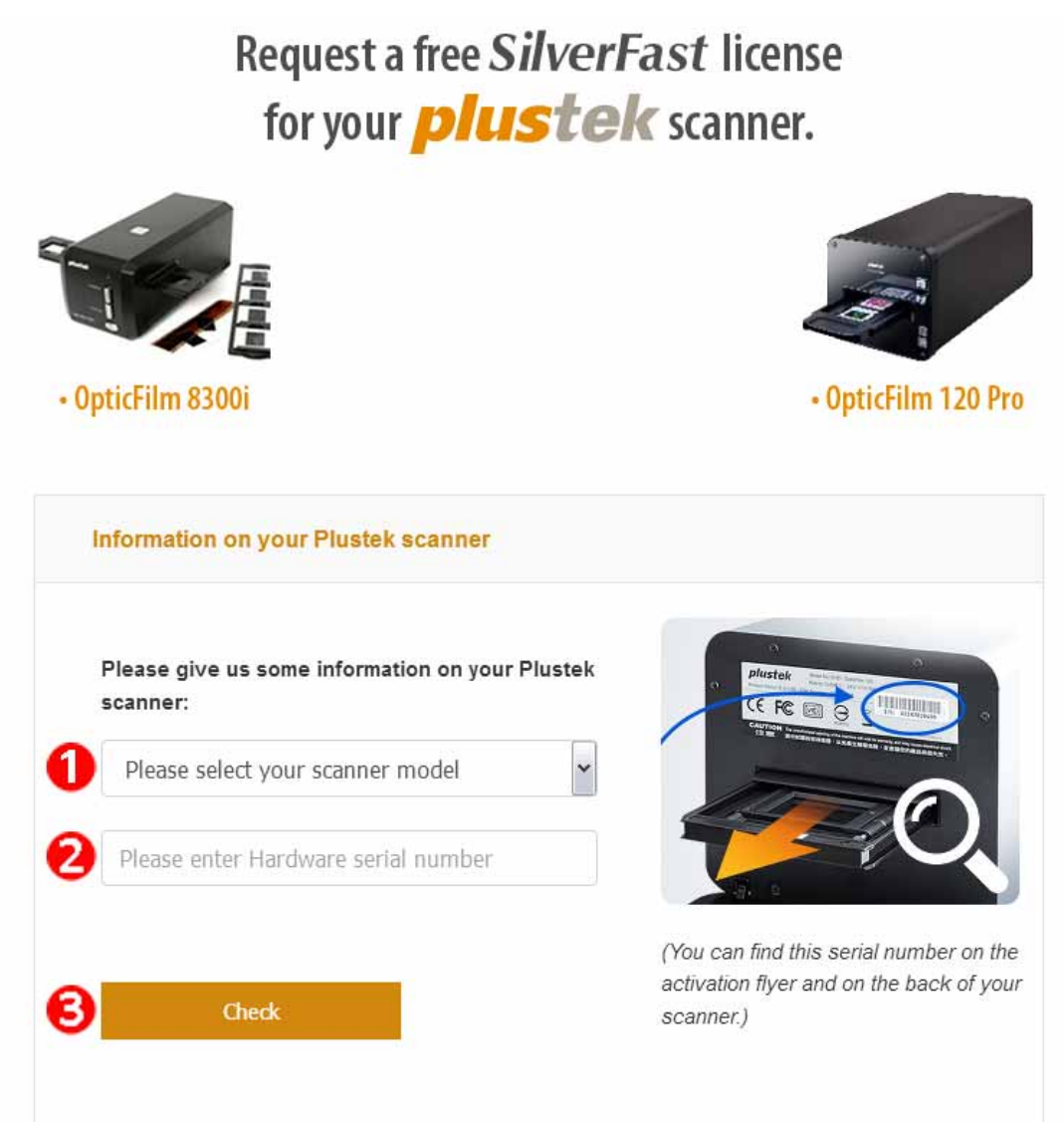

\*Содержание веб‐страницы может быть изменено без предварительного уведомления.

О Выберите модель своего сканера.

- Введите серийный номер сканера.
- p Щелкните кнопку [**Проверить**].

2. Введите необходимую информацию для создания учетной записи MySilverFast. Позже вам нужно будет войти в программу SilverFast с этой учетной записью MySilverFast.

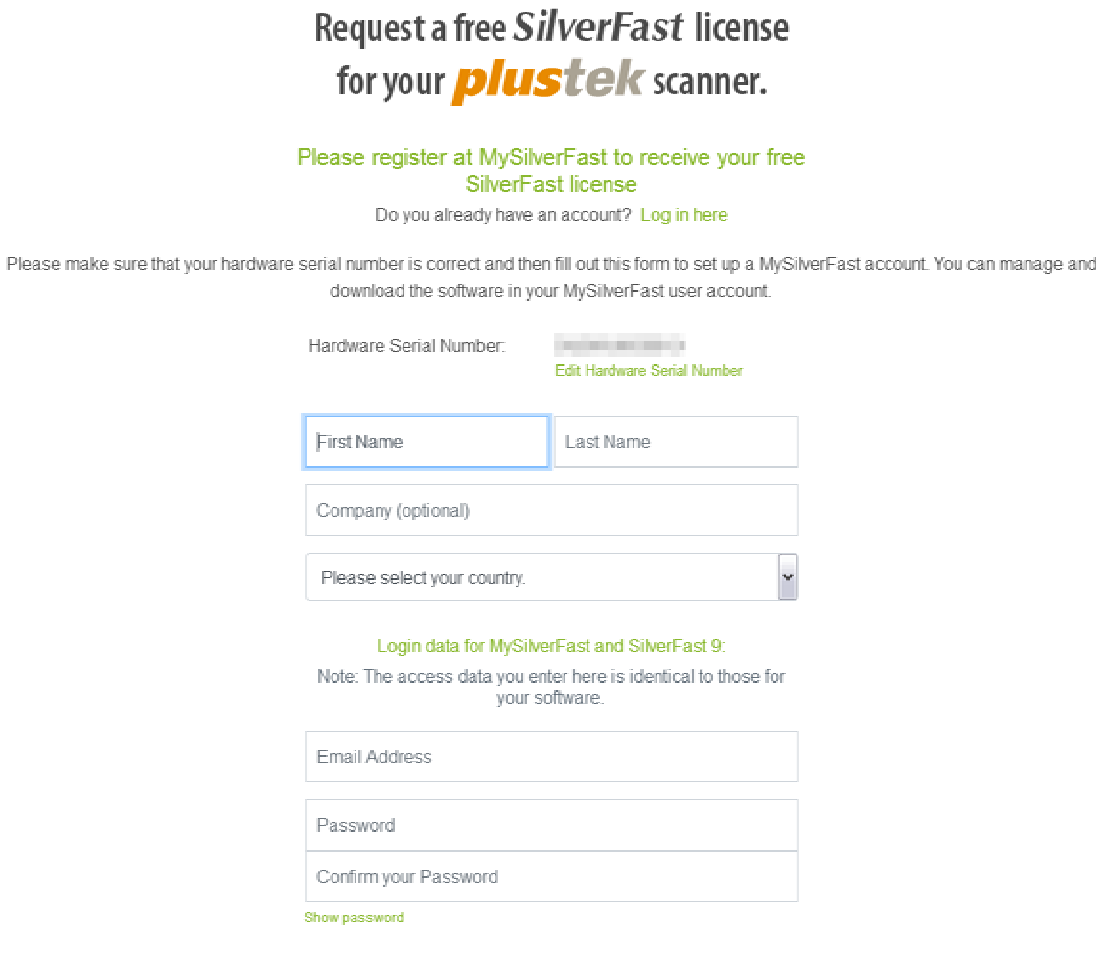

\* Содержание веб‐страницы может быть изменено без предварительного уведомления.

3. Если регистрация завершена, вы получите электронное письмо с информацией о том, что лицензия уже добавлена в вашу учетную запись MySilverFast.

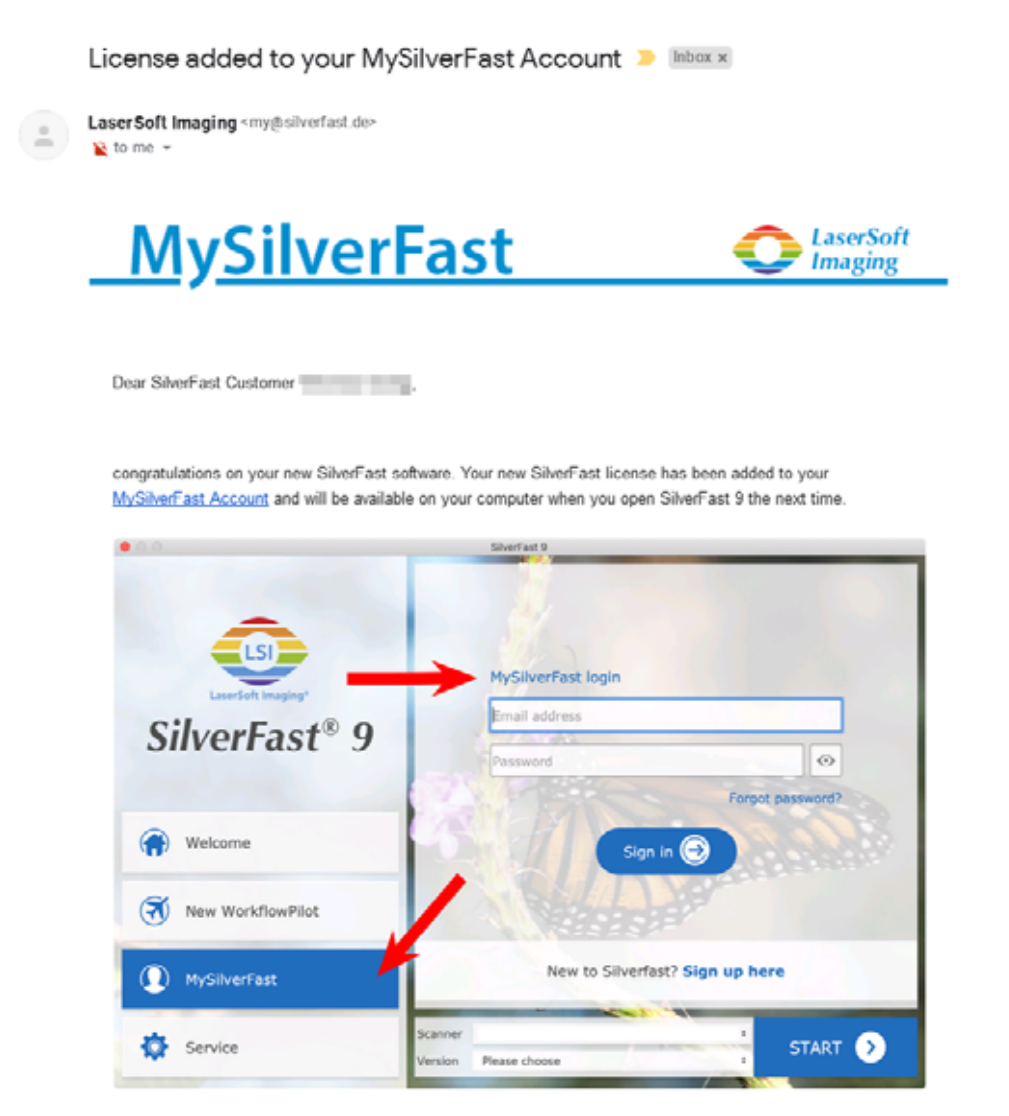

You probably already know that SilverFast 9 works on the basis of a MySilverFast-Account instead of a serial number. On the MySilverFast-Portal you can manage your licenses and download the software. SilverFast 9 is activated automatically when you log into your MySilverFast-Account in the MySilverFast-Tab of the SilverFast 9 Welcome Screen on your computer.

If you have any questions on MySilverFast, please check our MySilverFast-Guide for help.

Enjoy your new SilverFast 9 software!

With best wishes for brilliant images

Your SilverFast Team

LaserSoft Imaging AG, Luisenweg 6-8, 24105 Kiel, Germany, Phone: +49 (0)431-56009-0

www.SilverFast.com | www.PrinTao8.com | www.Picture-Plugins.com

### <span id="page-27-0"></span>**Установка программного обеспечения SilverFast**

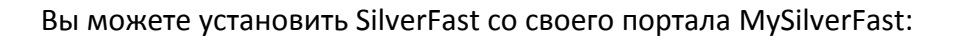

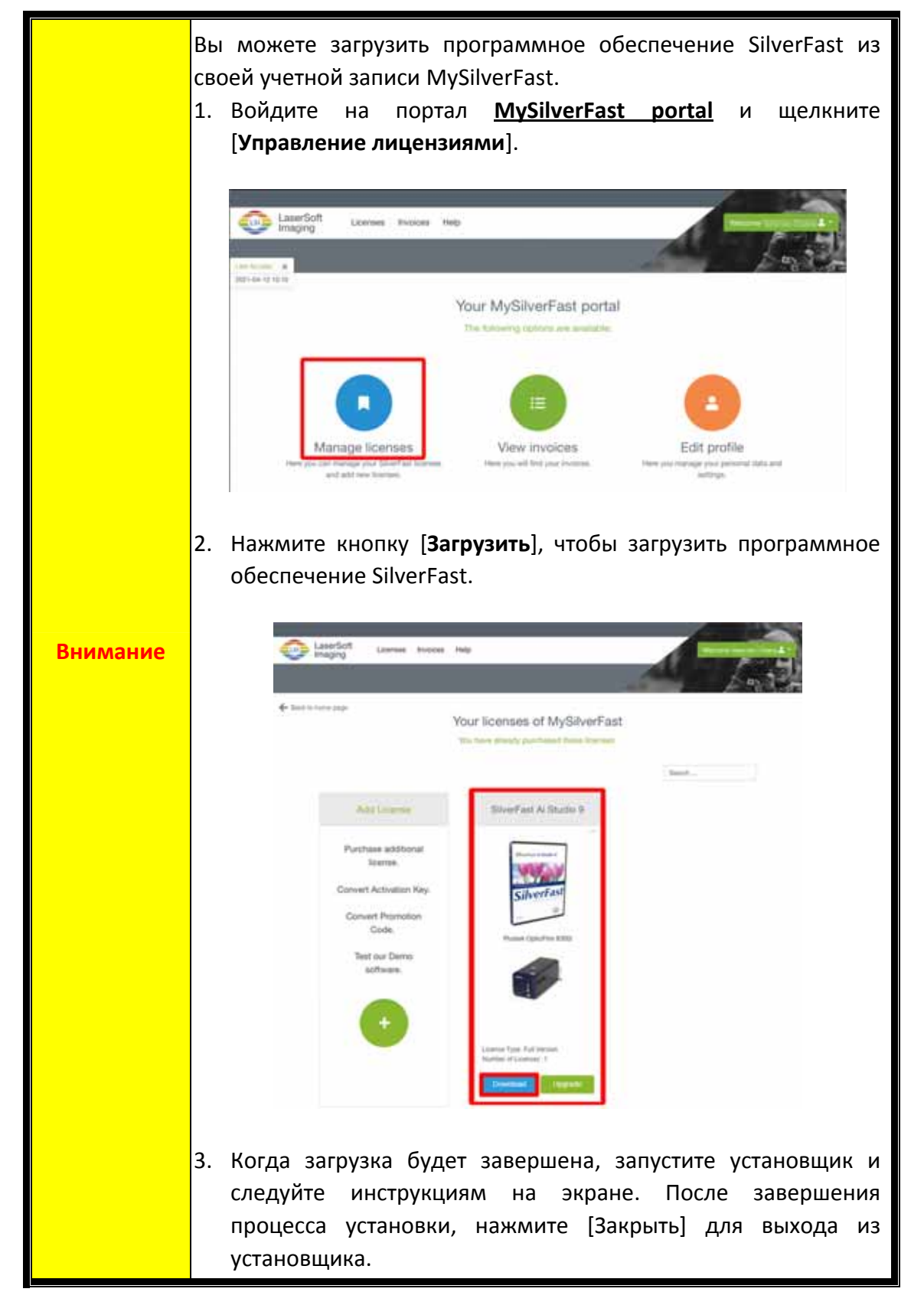

## **Работа со сканером**

<span id="page-28-0"></span>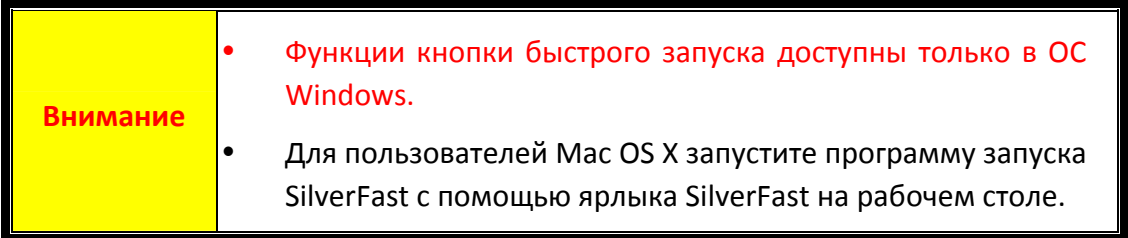

Есть несколько способов управления сканером:

- n Используя запуск программы SilverFast нажатием кнопки [**IntelliScan**]. Эта самостоятельная программа позволит Вам осуществлять расширенные функциональные возможности сканирования. За более подробной информацией обратитесь к руководству пользователя программы SilverFast.
- **<sup>@</sup>** Используя функционал программного приложения QuickScan нажатием кнопки [**QuickScan**]. Программа QuickScan автоматически установлена, как программное обеспечение сканера.

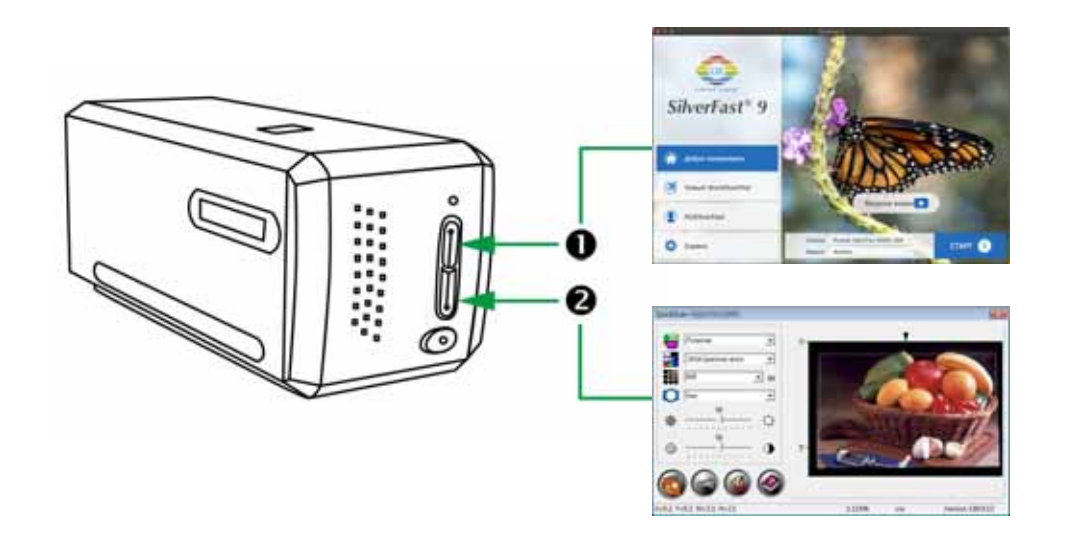

- **[Использование кнопки](#page-29-0) [IntelliScan]**
- y [Сканирование с помощью программы](#page-30-0) SilverFast
- **<sup>2</sup>** [Использование кнопки](#page-31-0) [QuickScan]

## <span id="page-29-0"></span>n **Использование кнопки [IntelliScan]**

Кнопка [**IntelliScan**] даёт возможность активации программы SilverFast, позволяющей реализовывать такие функции как: удаление пыли и царапин, утсранение шума, оптимизация негативов и т.д.

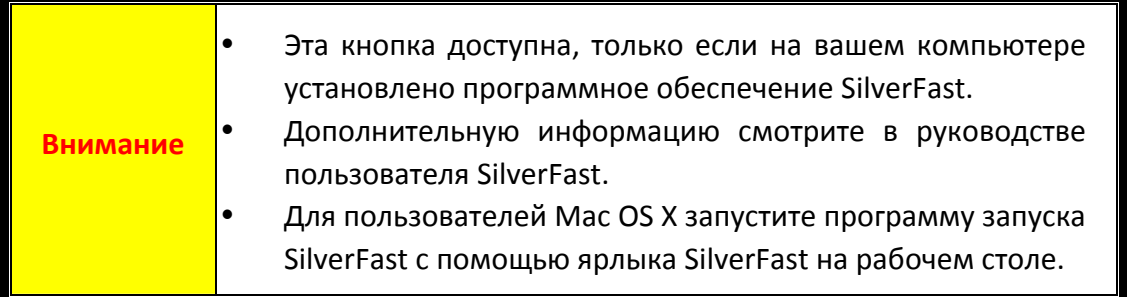

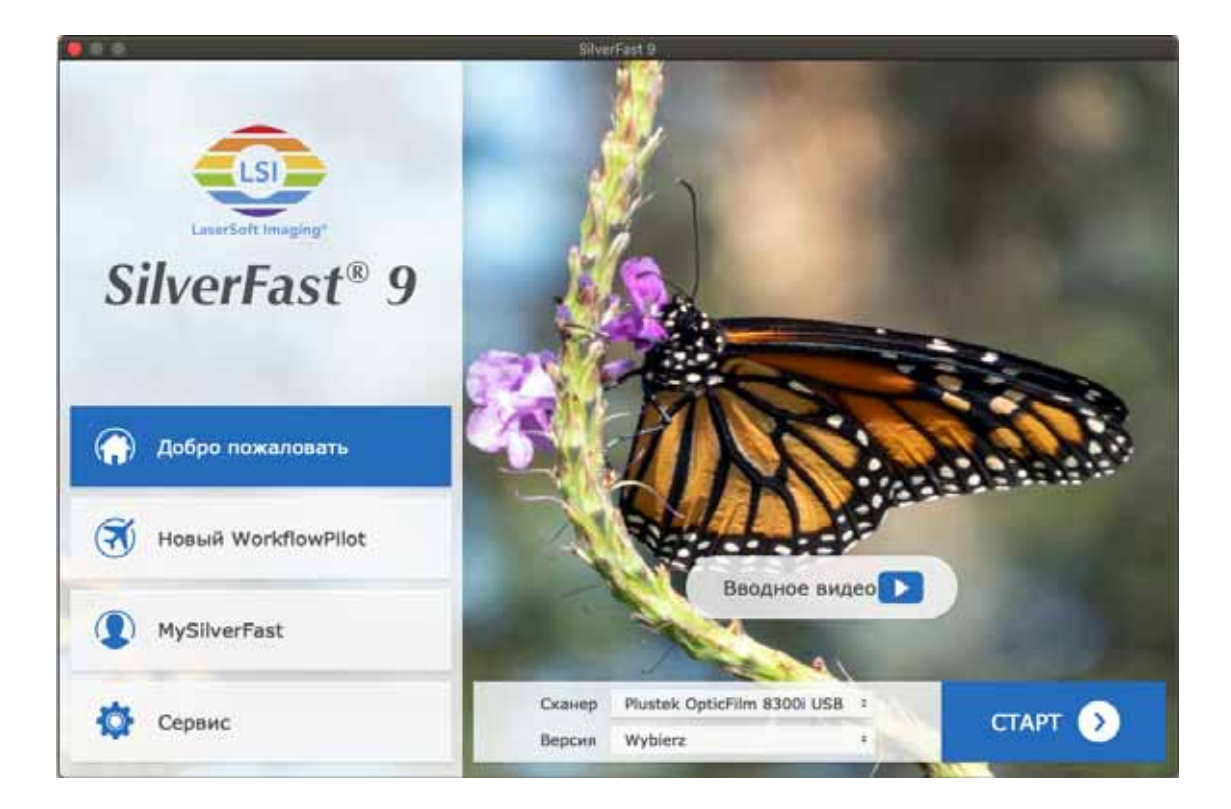

### <span id="page-30-0"></span>**Сканирование с помощью программы SilverFast**

Запустите программу SilverFast, используя ярлык SilverFast на рабочем столе. Войдите в программу SilverFast, используя свою учетную запись MySilverFast, затем нажмите [**Пуск**], чтобы запустить программу.

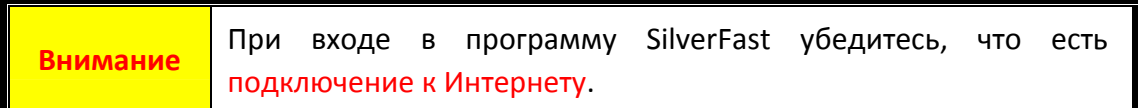

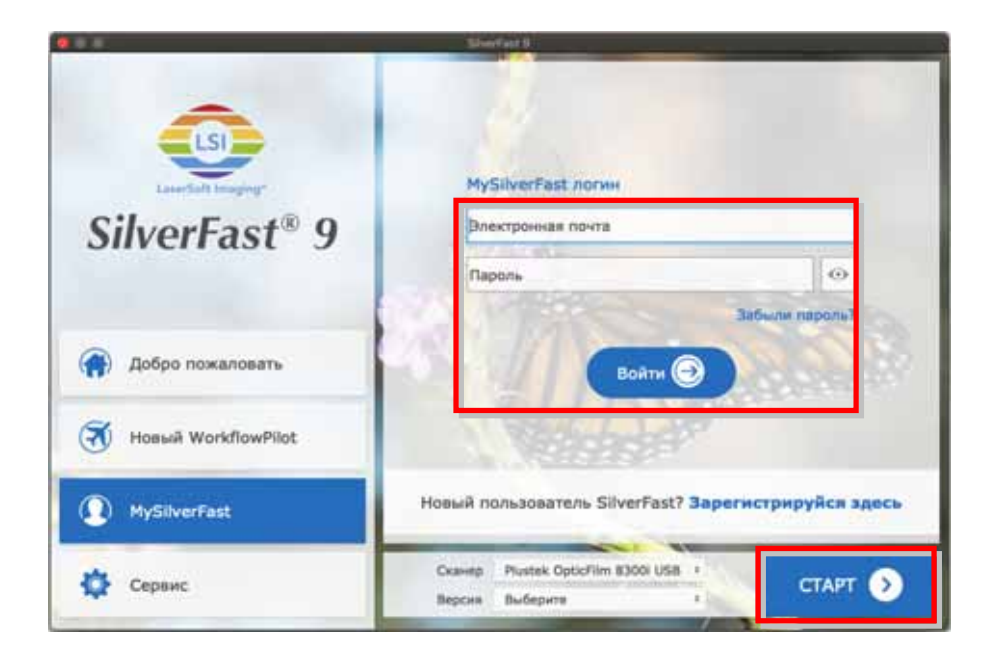

Отрегулируйте настройки сканирования. Сведения о доступных настройках сканера приведены в руководстве к программе SilverFast.

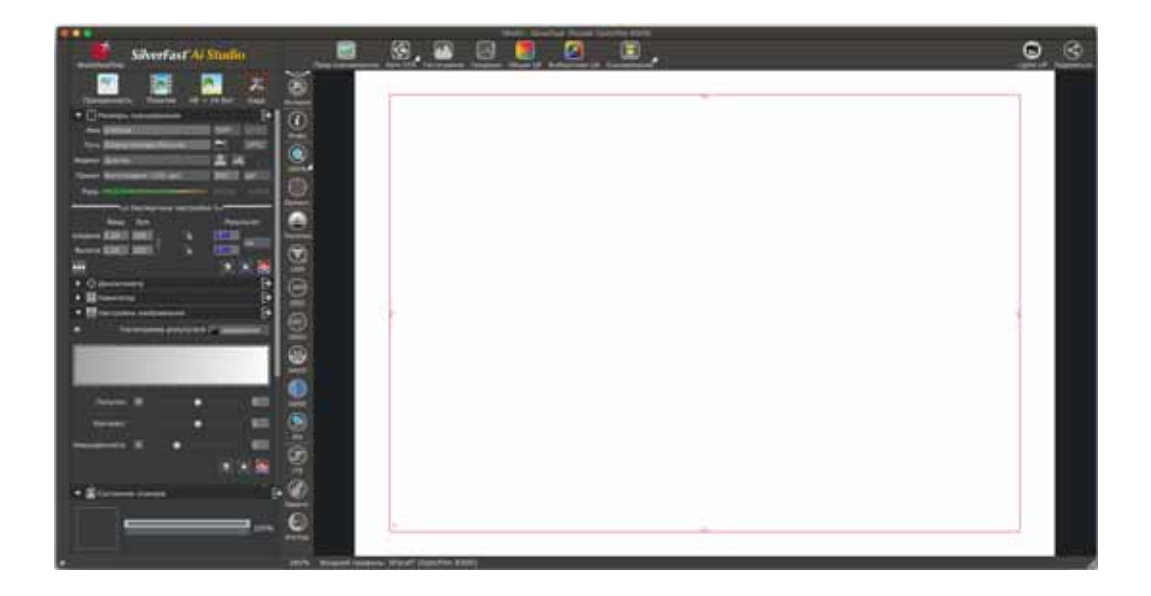

## <span id="page-31-0"></span>o **Использование кнопки [QuickScan]**

Кнопка [**QuickScan**] предоставляет возможность удобного сканирования изображений, их автоматического сохранения в альбом. Просто нажмите кнопку [**QuickScan**] на передней панели сканера, и он начнёт сканирование диапозитивов и негативов. Прежде чем выполнить первое сканирование с ипользованием кнопки [**QuickScan**], рекомендуется выполнить настройки, соответствующие Вашим требованиям.

**Внимание**  Программное обеспечение QuickScan доступно только в ОС Windows, Mac OS X не поддерживается.

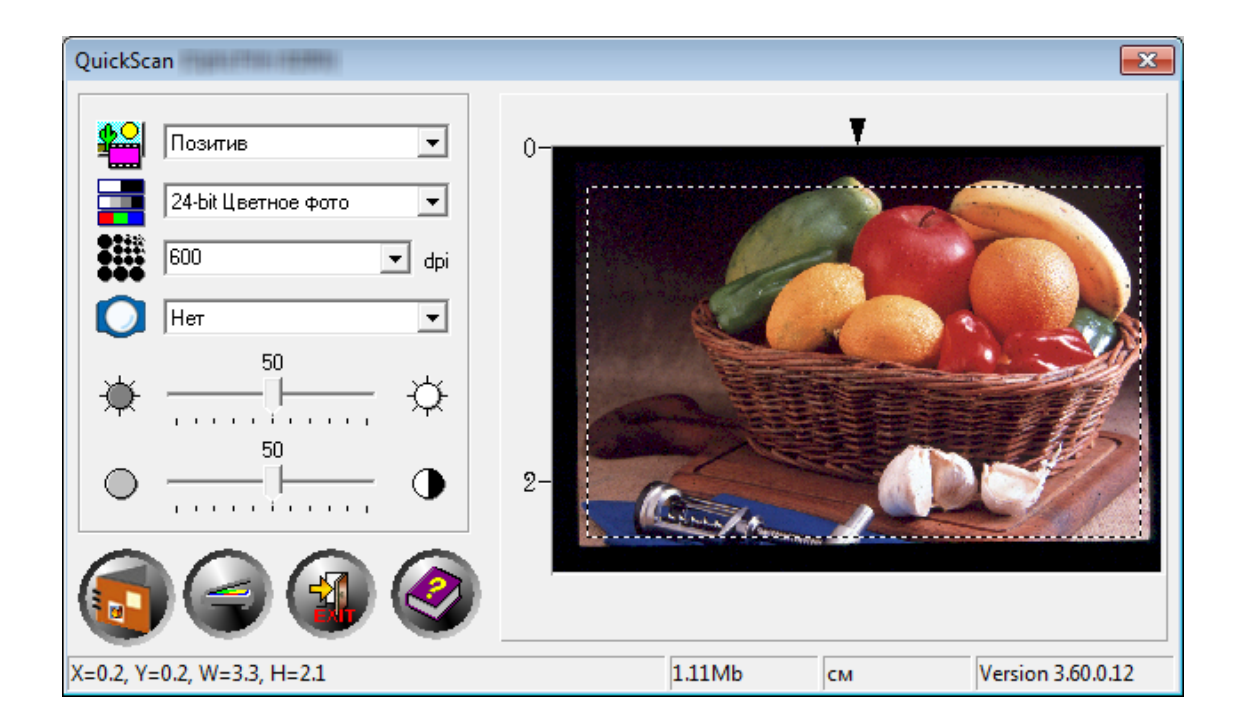

# **Приложение A: Поиск неисправностей**

### <span id="page-32-0"></span>**Подключение сканера**

Первый шаг в поиске неисправностей – это проверить все физические соединения.

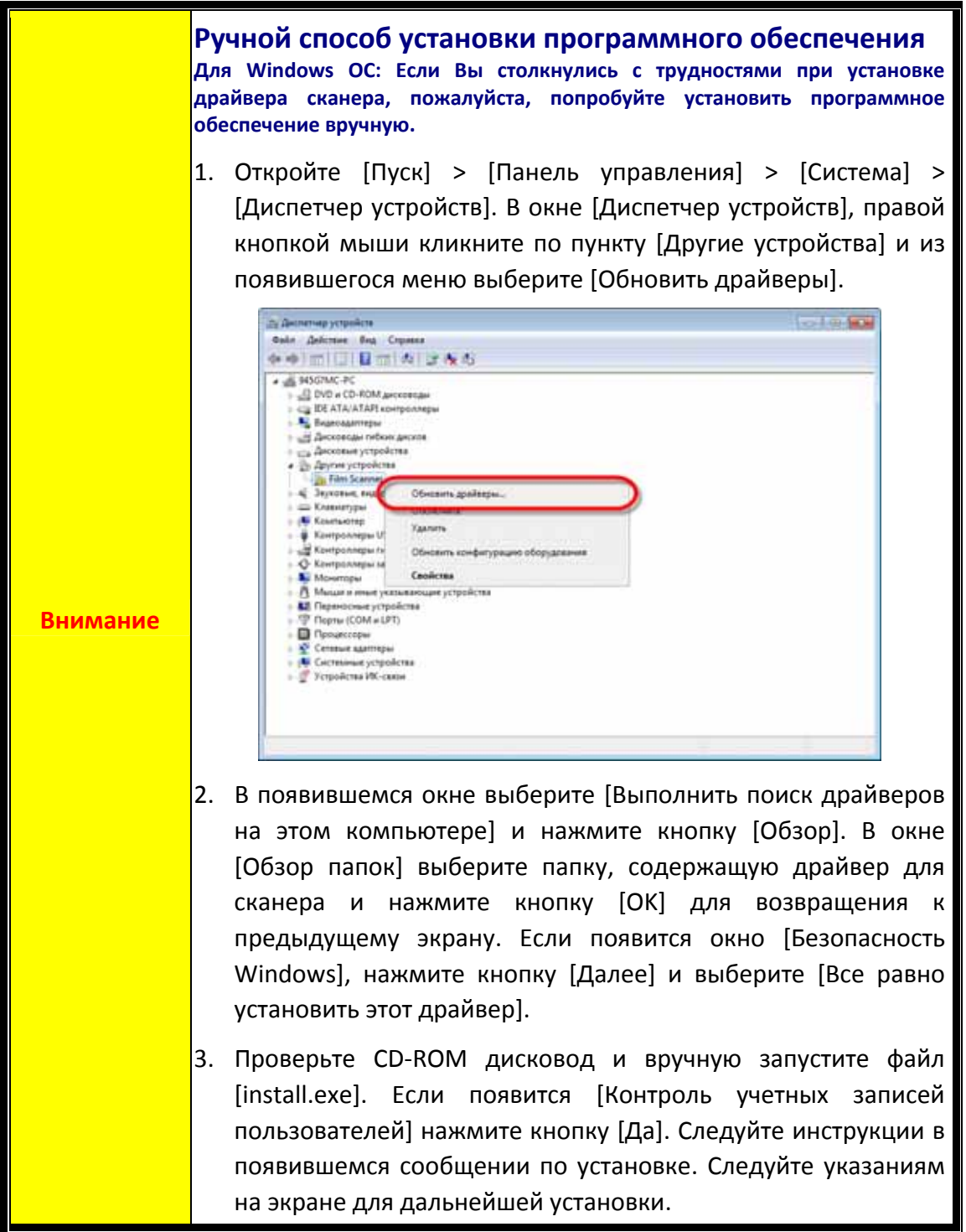

## <span id="page-33-0"></span>**Проблемы сканирования**

Большинство проблем легко решаются. Наиболее часто встречающиеся из них внесены в нижеприведенный список:

#### \*Убедитесь, что вы используете новейшее программное обеспечение Plustek и SilverFast.

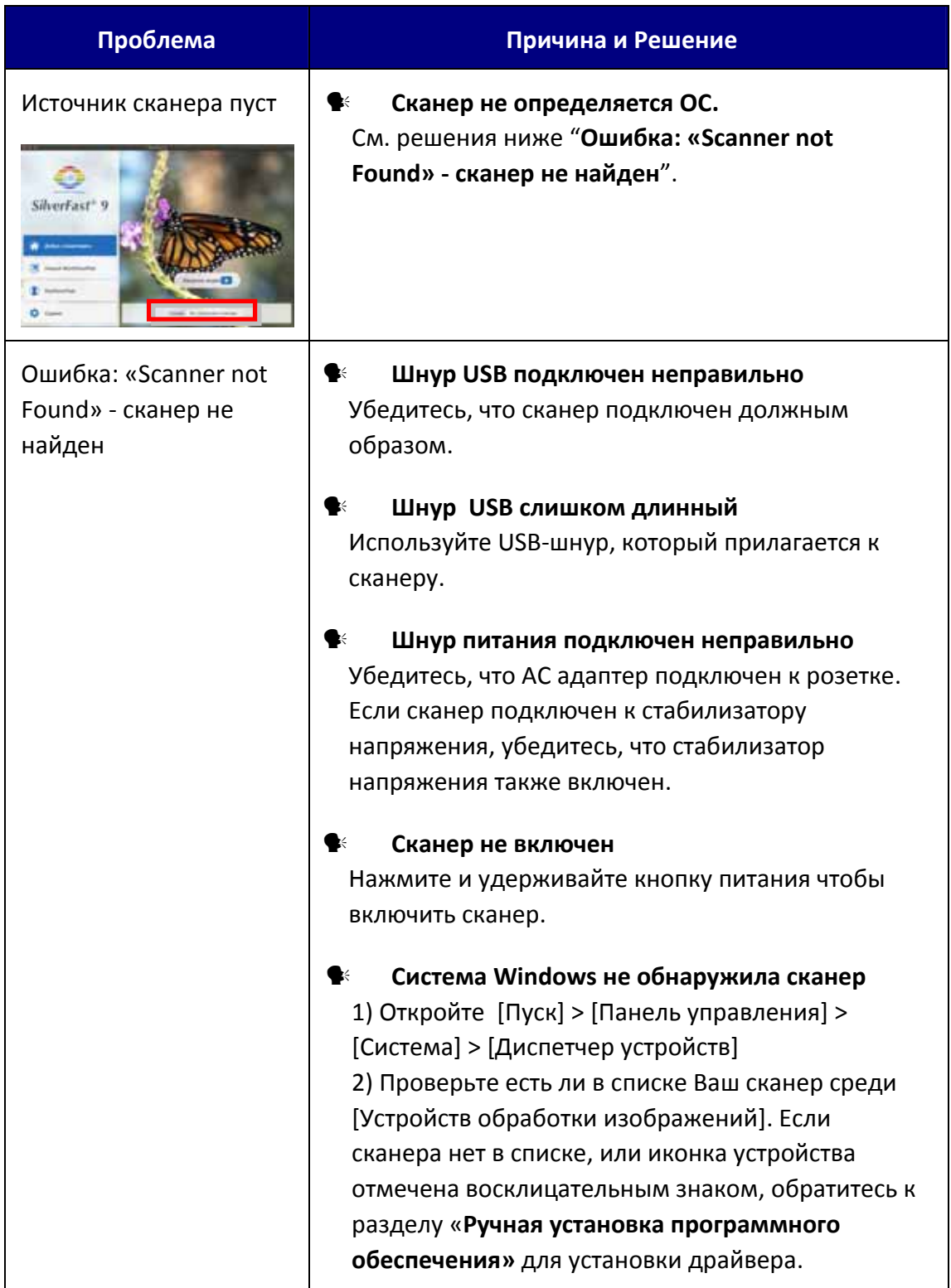

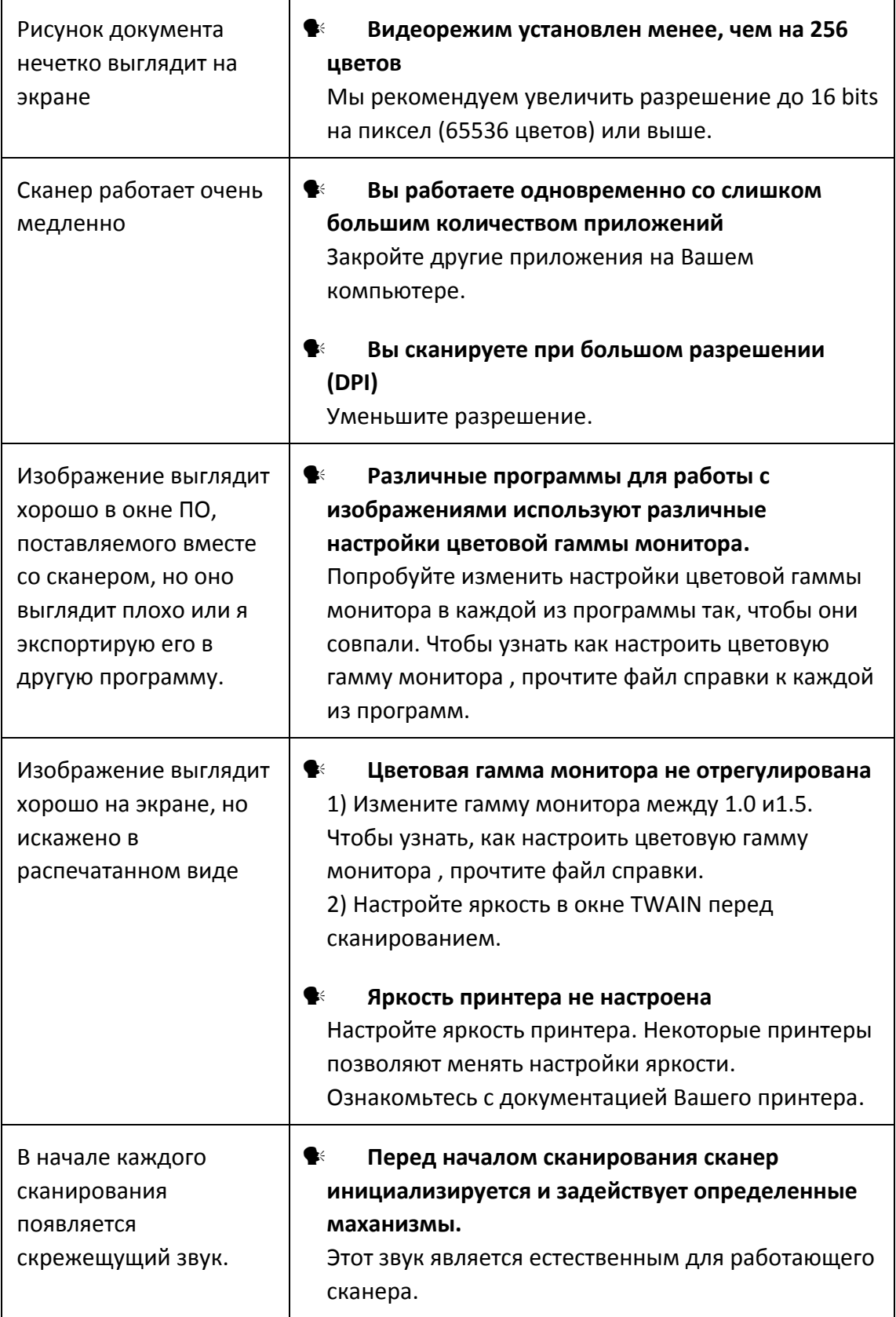

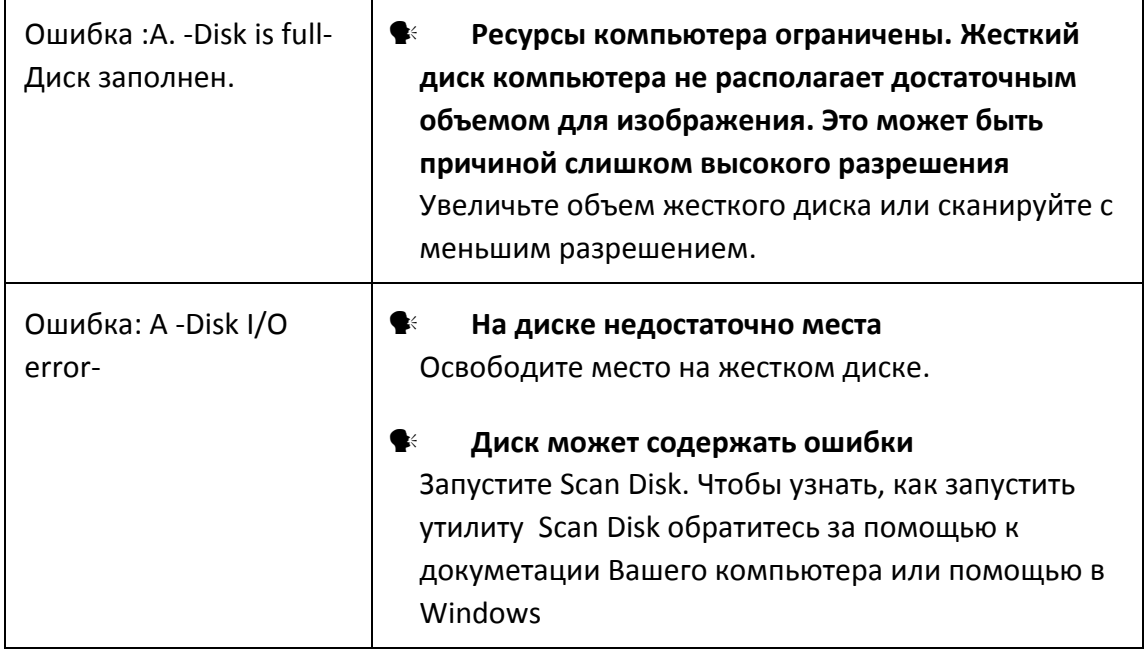

# **Приложение B: Спецификации[2](#page-36-1)**

<span id="page-36-0"></span>

| OpticFilm 8100                              |                                                                                                   |
|---------------------------------------------|---------------------------------------------------------------------------------------------------|
| Датчик изображения                          | <b>CCD</b>                                                                                        |
| Источник света                              | LED                                                                                               |
| Аппаратное<br>разрешение                    | 7200 dpi                                                                                          |
| Режимы<br>сканирования                      | Цветной: вход 48-бит; выход 24/48-бит<br>Оттенки серого: вход 16-бит; Выход 8/16-бит              |
| Динамический<br>диапазон                    | 3.6                                                                                               |
| Скорость работы                             | 3600 dpi: Около 36 секунд (не вкл. калибровку)<br>7200 dpi: Около 113 секунд (не вкл. калибровку) |
| Площадь<br>сканирования<br>(Ширина х Длина) | 36.8 mm x 25.4 mm (1.45" x 1")                                                                    |
| Скорость просмотра                          | Негатив: Около 8 секунд (не вкл. калибровку)<br>Слайд: Около 8 секунд (не вкл. калибровку)        |
| Кнопки управления                           | IntelliScan, QuickScan                                                                            |
| Энергопотребление                           | 15 Vdc / 1.0 A                                                                                    |
| Интерфейс                                   | <b>USB 2.0</b>                                                                                    |
| Bec                                         | 1.6 Kgs (3.5 Lbs)                                                                                 |
| Размеры (Ширина х<br>Глубина х Высота)      | 120 x 272 x 119 mm (4.73" x 10.7" x 4.7")                                                         |
| Поддержка ОС                                | Windows 7 / 8 / 10 / 11                                                                           |
|                                             | Мас 10.13.х и новее                                                                               |
| Аппаратные<br>требования                    | Windows PC & Mac                                                                                  |
|                                             | Процессором 2 GHz или выше                                                                        |
|                                             | Оперативная память 2 Гб (4 Гб рекомендовано)                                                      |
|                                             | Жёсткий диск 10 Гб                                                                                |
|                                             | CD/ DVD и подключение к Интернет                                                                  |

<span id="page-36-1"></span> $^{\text{\tiny{2}}}$  Спецификация может быть изменена без предварительного уведомления

 $\overline{a}$ 

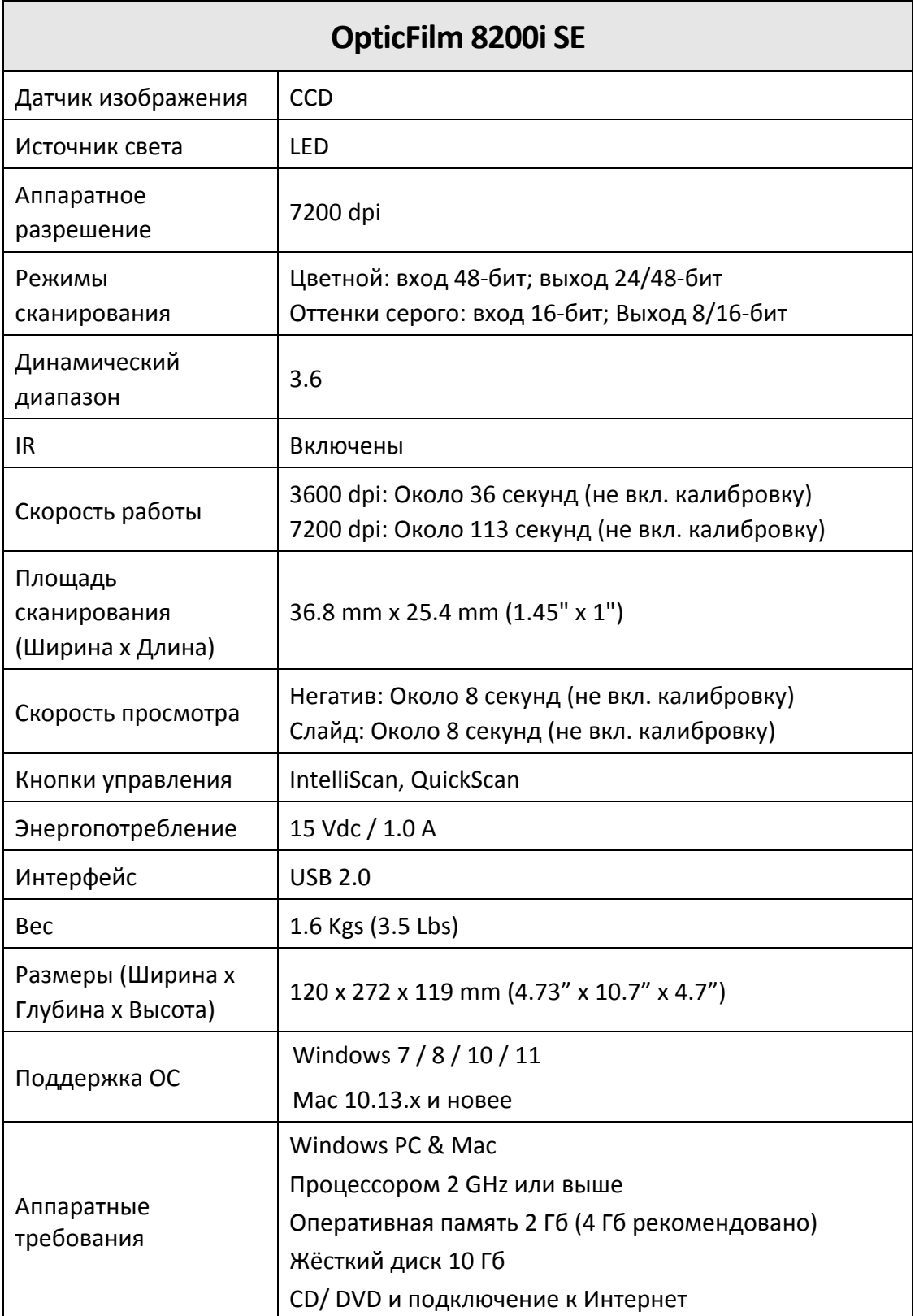

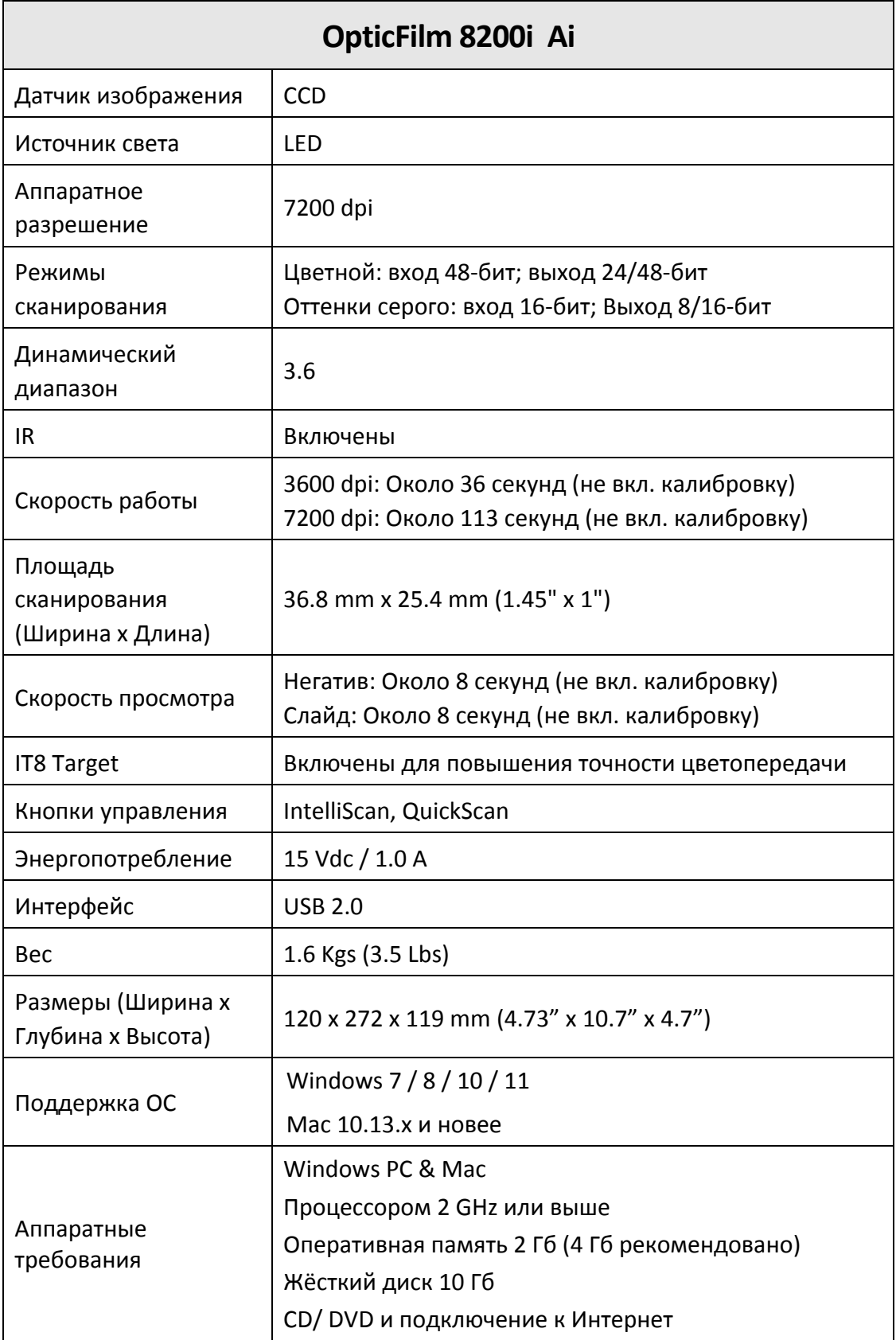

# **Приложение C: Сервис и гарантия**

<span id="page-39-0"></span>Если у Вас возникли проблемы со сканером, пожалуйста, изучите инструкции этого руководства.

Посетите наш web‐сайт www.plustek.com и получите всю необходимую информацию. Но прежде всего, подготовьте необходимую информацию:

- Название сканера и номер модели
- $\blacklozenge$  Серийный номер сканера (расположен в нижней части сканера)
- Детальное описание проблемы
- **Название производителя компьютера и номер модели**
- Скорость процессора
- Текущая оперативная система и BIOS
- Названия программного обеспечения, версия и номер, название производителя
- **Другие подключенные USB-устройства**

### **Информация о сервисе и поддержке**

При необходимости Вы можете получить необходимую информацию о доступности и наличии запасных частей, а также по обновлению продукции. По всем вопросам обращайтесь к Вашему локальному дистрибьютору.

Если Вам необходимо получить протокол испытаний енергии, пожалуйста, обратитесь к Вашему местному поставщику или дистрибьютору.

Не утилизируйте продукты до тех пор, пока не получите у своего дистрибьютора или поставщика информацию об использовании правильных способах утилизации, не наносимых вреда окружающей среде.

Если Вы хотите утилизировать продукт или аксессуар к нему, обратитетсь, пожалуйста, к своему поставщику или дистрибьютору за получением информации о местонахождении ближайшей фабрики по переработке отходов.

Если у Вас возникла необходимость в техническом или профилактическом ремонте оборудования, обратитесь, пожалуйста, к своему поставщику или дистрибьютору за информацией о местонахождении ближайшего сервисного центра.

Если Вы хотите содержать продукт в исправности и пригодном для полследующей переработки состоянии, обратитесь за подробной консультацией к Вашему поставщику или дистрибьютору.

### <span id="page-40-0"></span>**Положение об ограниченной гарантии**

Настоящее положение о гарантии действительно в том случае, когда Вы покупаете аппарат для персонального использования у авторизованного реселлера.

Гарантия производителя включает все виды работ, и не действительна без документа, удостоверяющего факт покупки. Для получения гарантийного обслуживания необходимо связаться с авторизованным дилером или дистрибьютором, посетить web‐сайт и получить всю необходимую информацию.

Если Вы передали этот аппарат другому лицу, оно также имеет право воспользоваться услугами гарантийной службы в течение указанного срока при предъявлении документа о факте покупки.

Мы гарантируем, что данный аппарат исправен и подтверждаем это соответствующей документацией.

Перед представлением аппарата в сервисную службу, необходимо извлечь из коробки все дополнительные материалы, прилагаемые к сканеру.

Гарантийное обслуживание не предполагает замену аппарата или устранение повреждений, возникших в результате несчастного случая, неправильного использования аппарата, неправильных условий хранения, установки несоответствующего программного обеспечения.

Если этот продукт является опциональной характеристикой, эта ограниченная гарантия применятеся только тогда, когда характеристика используется в устройстве, для которого она была разработана.

Если у Вас возникли вопросы относительно этой ограниченной гарантии, свяжитесь с авторизованным дилером, у которого Вы приобрели данный аппарат или непостредственно с производителем.

ДАННАЯ ГАРАНТИЯ ИСКЛЮЧАЕТ ВСЕ ДРУГИЕ ВИДЫ ГАРАНТИЙ, НИ ОДНА ИЗ КОТОРЫХ НЕ МОЖЕТ ДЕЙСТВОВАТЬ ПО ИСТЕЧЕНИИИ СРОКА ДАННОЙ ГАРАНИИ. ОДНАКО НЕКОТОРЫЕ ЗАКОНЫ НЕ ДОПУСКАЮТ ИСКЛЮЧЕНИЯ ОБЯЗАТЕЛЬНОЙ ГАРАНТИИ. ЕСЛИ ЭТОТ ЗАКОН ПРИМЕНИМ, ТОГДА ВСЕ ПРЯМЫЕ И ОБЯЗАТЕЛЬНЫЕ ГАРАНТИИ ИМЕЮТ ОГРАНИЧЕНИЯ ГАРАНТИЙНОГО ПЕРИОДА. НИКАКИЕ ДРУГИЕ ГАРАНТИИ НЕ ПРИМЕНИМЫ ПОСЛЕ ЭТОГО ПЕРИОДА.

Некоторые юрисдикции не допускают ограничений на обязательную гарантию, таким образом, вышеупомянутое положение может не действовать.

Ни при каких обстоятельствах мы не несем ответственности если:

• Третьи лица возбуждают иск против Вас за утерю или повреждения.

• Потерю, повреждения ваших личных записей или данных.

 $\blacklozenge$  Экономические косвенные убытки (включая потерю прибыли или сбережений) или случайные повреждения, даже если мы информированы о такой

<span id="page-41-0"></span>возможности.

Неокторые юрисдикции не допускают исключения или ограничения случайных или косвенных убытков. Таким образом, вышеизложенные правила могут на Вас не распространяться.

Эта ограниченная гарантия наделяет вас определёнными легальными правами. Вы также можете иметь другие права в зависимости от территории проживания.

Для получения гарантийного сервиса, Вы можете:

- Обратиться к авторизованному дилеру или дистрибьютору
- Посетить наш сайт и проверить последние обновления
- Отправить запрос E-mail.

## **Положение федеральной комиссии связи по радио частотам**

Данное оборудование было тщательно протестировано и соответствует нормам для цифровых устройств класса Б, согласно части 15 правилам федеральной комиссии связи.

Данное оборудование вырабатывает, использует и может излучать высокочастотную энергию и, если его не использовать согласно инструкции, может оказать неблагоприятное воздействие на радиообщение. Нет гарантии, что помехи не произойдут при приёме определённых телевизионных сигналов (это можно определить, выключая и включая оборудование). Пользователь может устранить помехи одним иж нижеприведённых способов:

- Переориентировать или переместить в другое место антенну.
- Увеличить дистанцию между оборудованием и приёмником.
- Вставить шнур питания оборудования в другую розетку.
- Защищённый соединительный кабель и шнур электропитания, которые поставляются в комплекте с оборудованием, должны быть использованы только с этим оборуованием, чтобы обеспечить потребление допустимого уровеня радиоизлучения.
- Если проблемы остаются, проконсультируйтесь с дилером или обратитесь за помощью к радио/телевизионному специалисту.
- Изменения или модификации, не одобренные производителем или авторизованным сервисным центром, могу лишить пользователя юридической силы на управление данным оборудованием.